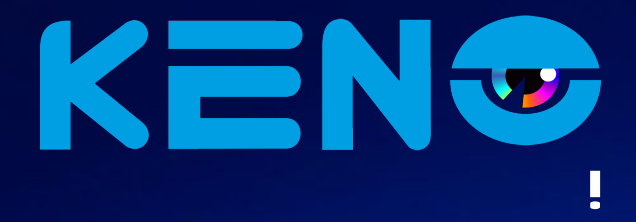

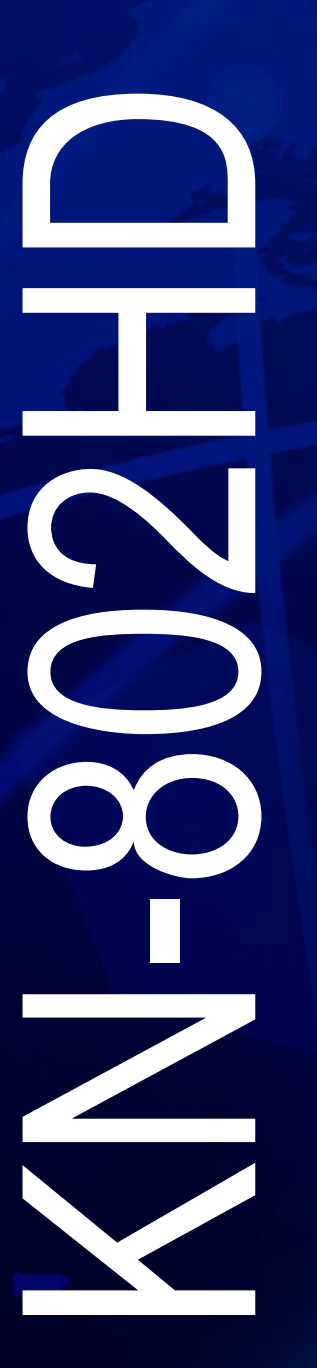

8 (800) 100-21-32 www.keno-cctv.ru<br>www.keno-ip.ru

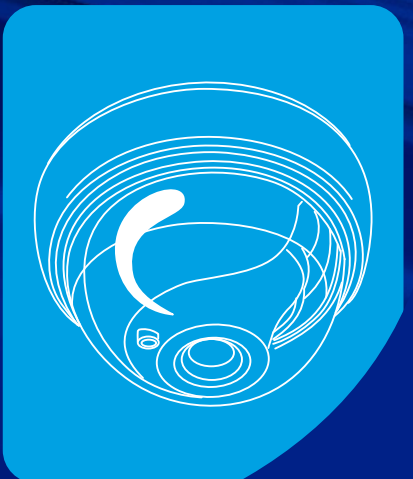

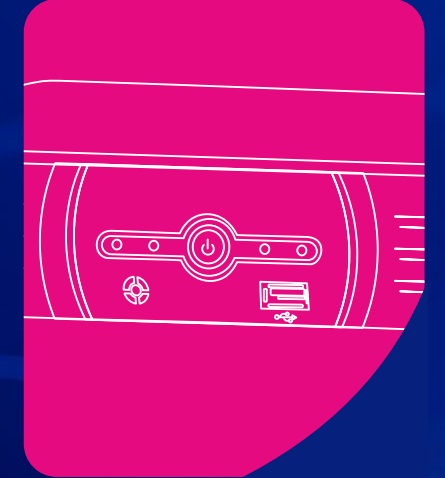

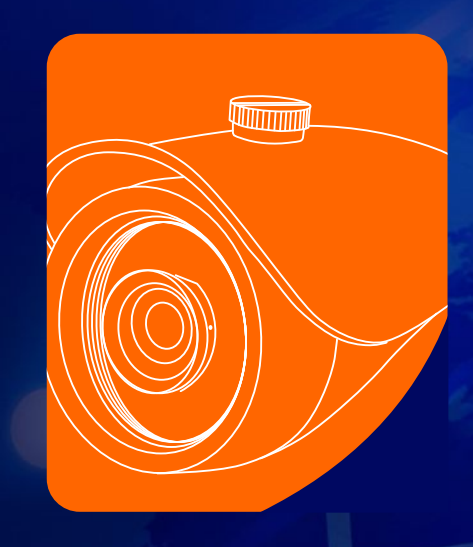

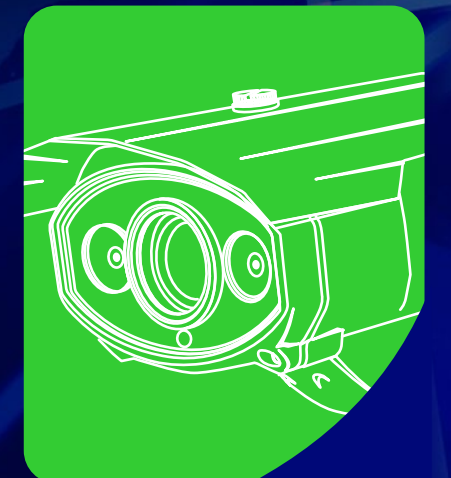

### **Уважаемый покупатель!**

Благодарим Вас за покупку нашего DVR!

Настоящее руководство пользователя предназначено служить справочным руководством для установки и эксплуатации Вашей системы.

Здесь Вы можете найти информацию о возможностях и функциях данной серии DVR, а также подробное описание дерева меню.

До установки и эксплуатации, пожалуйста, внимательно прочтите следующие меры предосторожности и предупреждения!

# <span id="page-2-0"></span>**МЕРЫ ПРЕДОСТОРОЖНОСТИ И ПРЕДУПРЕЖДЕНИЯ**

Пожалуйста, ознакомьтесь с нижеследующими мерами предосторожности в целях предотвращения неполадок или потери данных, произошедших вследствие неправильной работы с оборудованием.

#### **1. Электробезопасность**

Установка и эксплуатация должны удовлетворять Вашим местным правилам электробезопасности. Мы не несем обязательств и ответственности за любые пожары или поражения электрическим током, вызванные неправильным обращением или установкой.

#### **2. Транспортная безопасность**

Тряска, интенсивная вибрация и брызги воды не допустимы во время транспортировки, хранения и установки.

#### **3. Установка**

Не переворачивать. Обращаться осторожно.

Не подавать питание на DVR до окончания установки.

Не класть предметы на DVR.

#### **4. Требуется квалифицированный персонал**

Все работы по проверке и ремонту должны выполняться квалифицированными инженерами по эксплуатации.

Мы не несем ответственности за любые проблемы, вызванные несанкционированными изменениями или неудачным ремонтом.

#### **5. Окружающая среда**

DVR следует устанавливать в холодном сухом месте на удалении от прямых солнечные лучей, воспламеняемых и взрывчатых веществ и т.п. Продукты данной серии должны транспортироваться, храниться и использоваться в окружающей среде с температурой от 0° до 55°.

#### **6. Вспомогательные принадлежности**

Убедитесь, что все используемые вспомогательные принадлежности рекомендованы производителем. До установки, откройте упаковку и проверьте, что все компоненты имеются в наличии. Как можно быстрее свяжитесь с Вашим местным розничным продавцом, если какие-либо комплектующие отсутствуют в Вашей упаковке.

#### **7. Литиевая батарея**

Неправильное использование батареи может привести к пожару, взрыву или телесным повреждениям! При замене батареи убедитесь, что Вы используете ту же самую модель.

# <span id="page-3-0"></span>**ПРИМЕЧАНИЯ**

Это руководство пользователя предоставляется в ознакомительных целях и относится только к указанным продуктам.

В этом руководстве пользователя могут содержаться опечатки или неточности.

Изменения в руководство пользователя или в спецификации продуктов могут быть внесены

без предварительного уведомления.

Снимки оборудования сделаны с нескольких устройств и приведены исключительно в качестве иллюстраций к описанию.

Если у вас возникли вопросы или вы хотите обновить программное обеспечение, свяжитесь с отделом поддержки пользователей на сайте [www.keno-cctv.ru](http://www.keno-cctv.ru/) [www.keno-ip.ru](http://www.keno-ip.ru/) или по бесплатному телефону 8-800-100-21-32

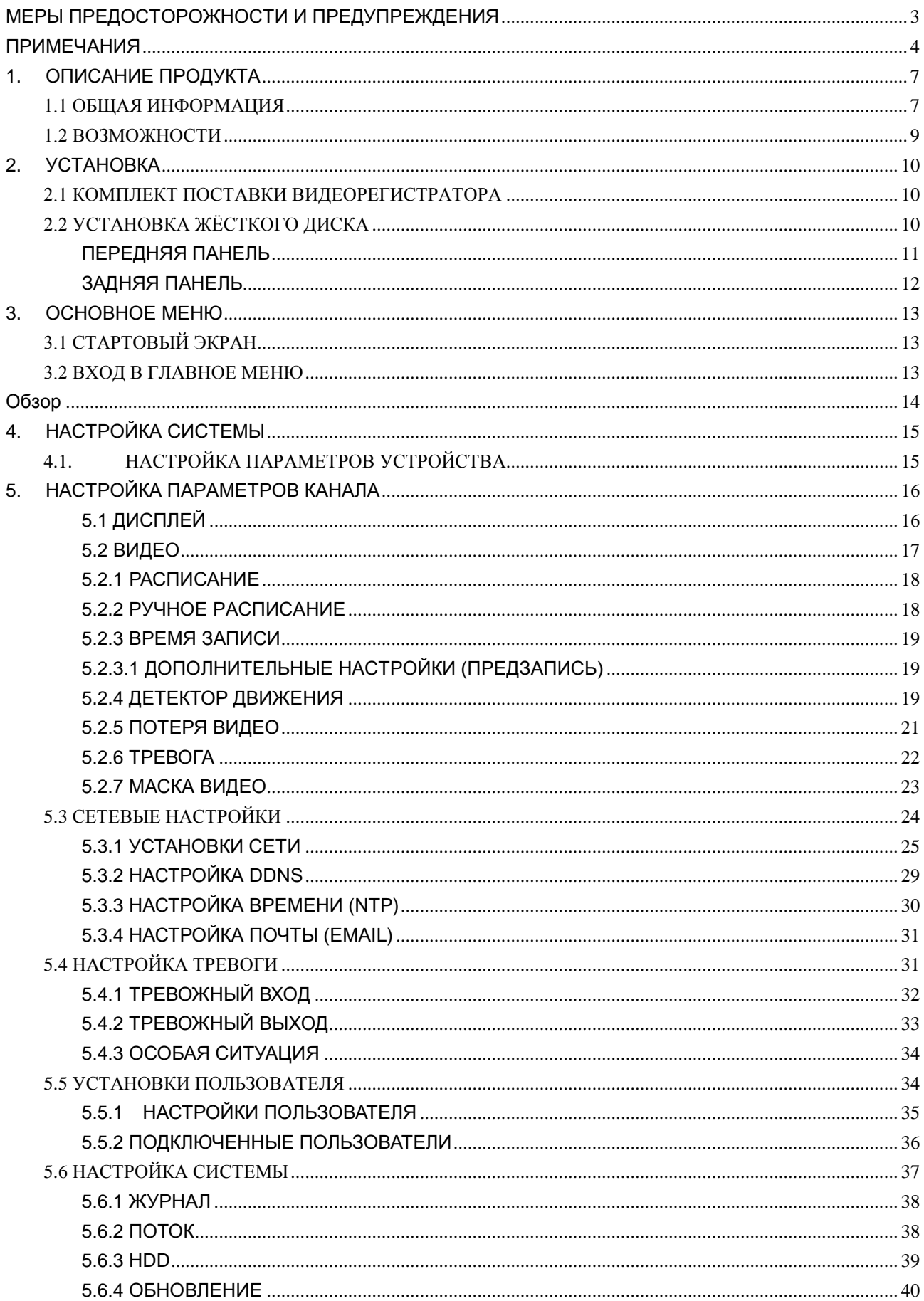

### Меню

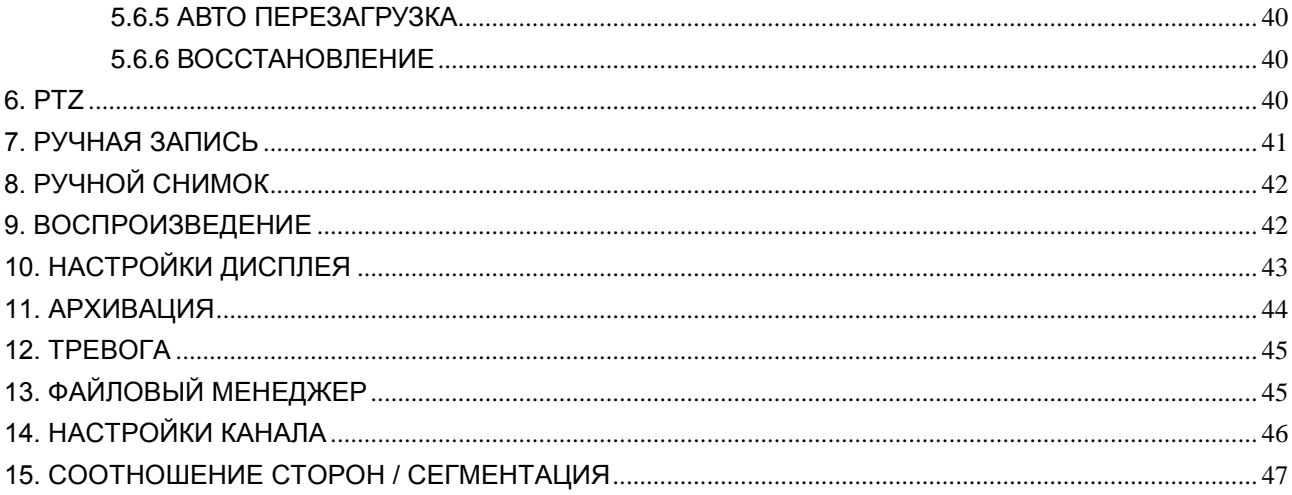

# <span id="page-6-0"></span>**1. ОПИСАНИЕ ПРОДУКТА**

### <span id="page-6-1"></span>**1.1 ОБЩАЯ ИНФОРМАЦИЯ**

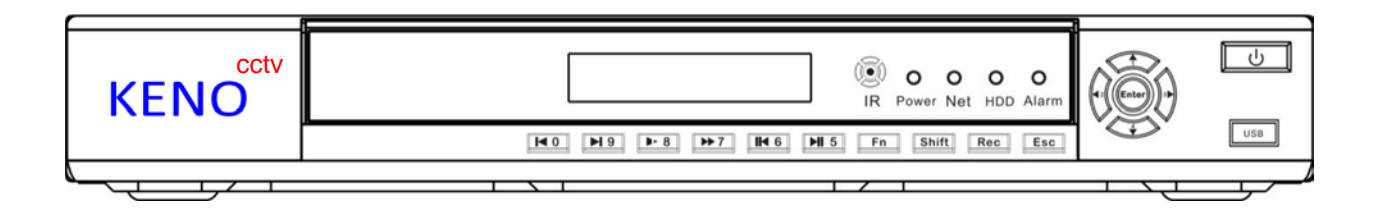

Этот цифровой видеорегистратор является качественным продуктом, предназначенным для цифрового видеонаблюдения. Он позволяет осуществлять запись видео на жёсткий диск с компрессией H.264, передачу данных по протоколу TCP/IP, а его программное обеспечение работает на ядре Linux. Продукт был разработан с применением последних промышленных технологий в ИТ. Поэтому он позволяет получить более качественное, стабильное и надёжное изображение. Указанные в руководстве продукты поддерживают синхронную запись видео и звука, воспроизведение записи и видеонаблюдение в реальном времени. Устройства этой серии также поддерживают

управление по сети, а также отличную передачу потокового видео.

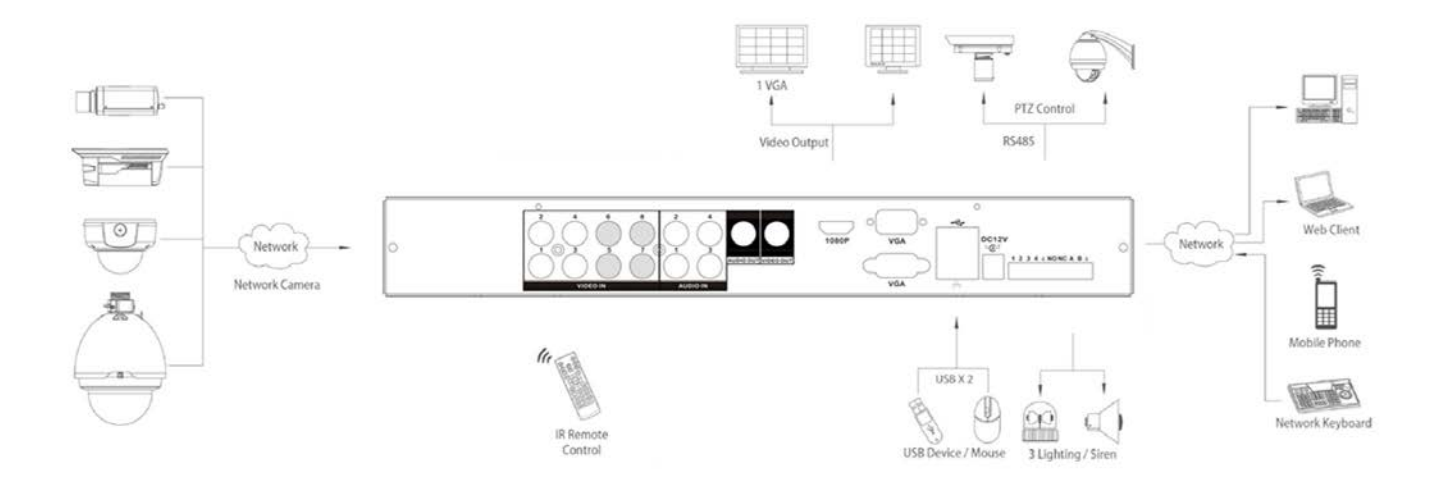

### **Технические характеристики**

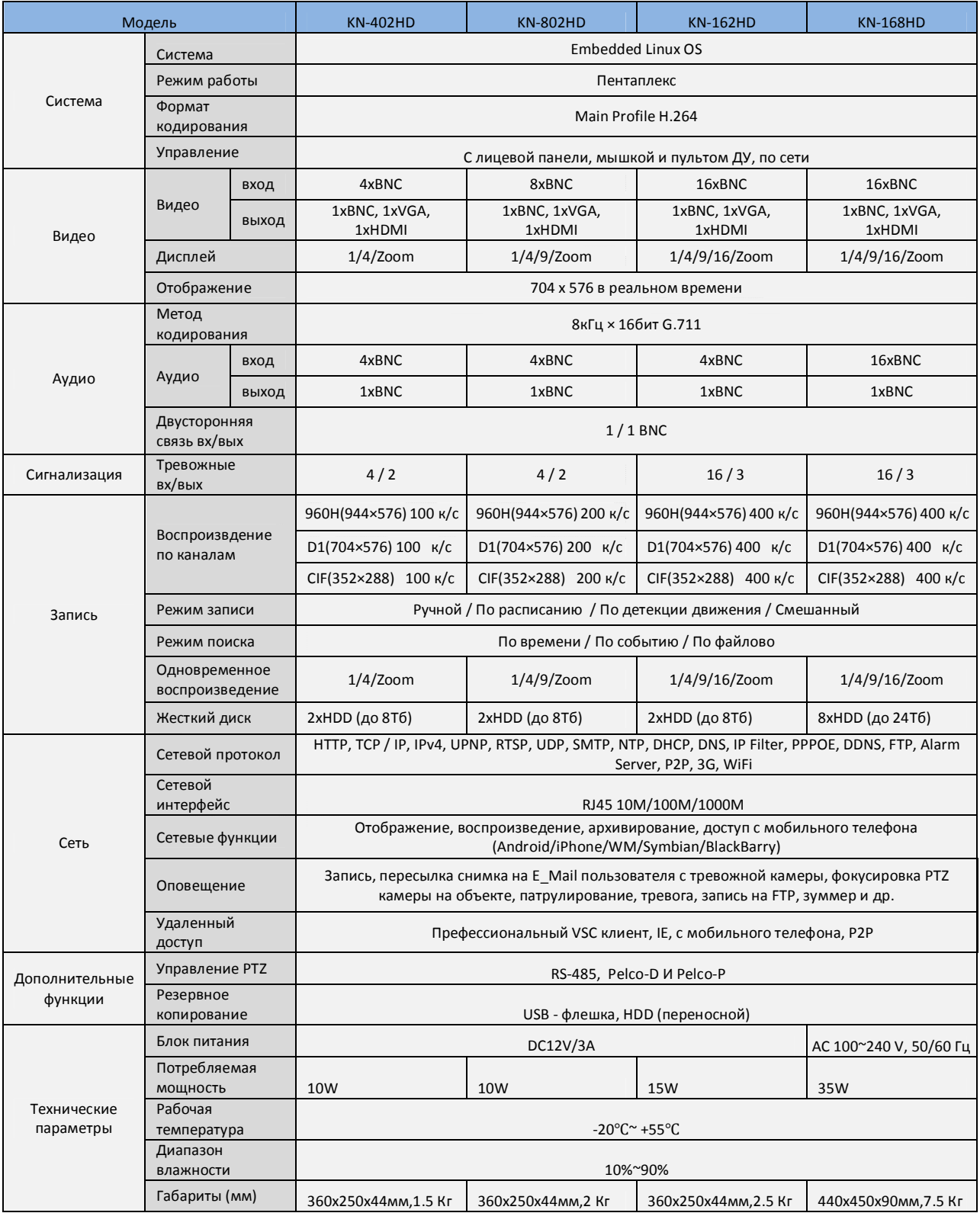

### <span id="page-8-0"></span>**1.2 ВОЗМОЖНОСТИ**

#### **РЕЖИМ ОТОБРАЖЕНИЯ ВИДЕОПОТОКА В РЕАЛЬНОМ ВРЕМЕНИ**

Интерфейс CVBS, поддержка одновременной работы выходов на телевизионный и VGA/HDMI порты.

### **СЖАТИЕ ВИДЕО**

Стандарт сжатия видео H.264, стандарт сжатия аудио G.711, поддержка разрешения D1 с частотой воспроизведения 25 кадров в секунду.

#### **ЗАПИСЬ**

Устройство поддерживает запись в ручном режиме, по заданному времени, по тревоге, по выявлению движущегося объекта и т. д.; устройство поддерживает жёсткие диски, работающие по интерфейсу SATA HDD, а также оснащённые технологией S.M.A.R.T.; Устройство поддерживает

создание резервных копий через порт USB или по интернету.

#### **ВОСПРОИЗВЕДЕНИЕ**

Возможен поиск по различным запросам, доступно воспроизведение видео как на локальной машине, так и через сеть; имеется поддержка одновременного воспроизведения нескольких каналов, поддержка режима замедленного воспроизведения, быстрой перемотки, обратного воспроизведения и покадрового воспроизведения, возможно воспроизведение видео начиная с заданного времени.

#### **УПРАВЛЕНИЕ КАМЕРОЙ И ТРЕВОГА**

Удалённое управление камерой, многоканальный интерфейс ввода для подключения всевозможных средств тревожного оповещения; оповещение при выявлении движения, оповещение при потере видеосигнала, оповещение при засветке камеры; многоканальные тревожные выходы, соединение тревожных устройств и управление освещением на объекте.

#### **ИНТЕРФЕЙСЫ ПОДКЛЮЧЕНИЯ**

Высокоскоростной интерфейс USB 2.0 позволяет подключать устройства для резервного копирования; стандартный интерфейс Ethernet, возможность работы в разных сетях.

#### **СЕТЕВЫЕ ПРОТОКОЛЫ**

Поддержка TCP/IP, UDP, RTP/RTSP, DHCP, PPPoE, DDNS, NTP и т. д.; поддержка просмотра в реальном времени по сети, запись, воспроизведение, управление; встроенный веб-сервер, для прямого доступа (требуется браузер Internet Explorer).

#### **ОБЩЕЕ ОПИСАНИЕ РЕЖИМОВ**

Управлять устройством можно с передней панели, возможно удалённое управление, управление с помощью мышки и т. д.; графический интерфейс программного обеспечения устройства прост и удобен.

# <span id="page-9-0"></span>**2. УСТАНОВКА**

### <span id="page-9-1"></span>**2.1 КОМПЛЕКТ ПОСТАВКИ ВИДЕОРЕГИСТРАТОРА**

<span id="page-9-2"></span>Внимательно проверьте содержимое коробки по списку комплекта поставки, если какой-либо пункт отсутствует, обратитесь к своему поставщику.

## **2.2 УСТАНОВКА ЖЁСТКОГО ДИСКА**

#### **Подготовка**

Вам понадобится крестовая отвёртка.

**Примечание:** *количество жёстких дисков, которые возможно установить в конкретную модель, ограничено её спецификацией.*

#### **Шаги**

Снимите верхнюю металлическую крышку, открутив два винта, расположенных по её краям.

Поместите жёсткие диски на место и закрепите их винтами.

Подключите кабели питания и передачи данных к жёсткому диску.

Закройте верхнюю металлическую крышку и закрепите её винтами.

#### **Меры предосторожности**

Используйте только те жёсткие диски, которые рекомендованы производителем устройства.

### *Жёсткие диски будут отформатированы во время первого запуска устройства, это может привести к потере данных, записанных на них.*

Продолжительность записи определяется объёмом жёстких дисков и параметрами, установленными на видеорегистраторе (параметры записи, параметры сжатия).

## <span id="page-10-0"></span>**ПЕРЕДНЯЯ ПАНЕЛЬ**

 $\begin{array}{|c|c|} \hline \textbf{0} & \textbf{0} \end{array}$ KENO<sup>cctv</sup> IR Power Net HDD Alarm  $\boxed{\text{USB}}$ HO H9 P-8 P+7 H6 H15 Fn Shift Rec Esc <del>र ए</del> Ŧ ┱  $\overline{ }$ ┱ 丂

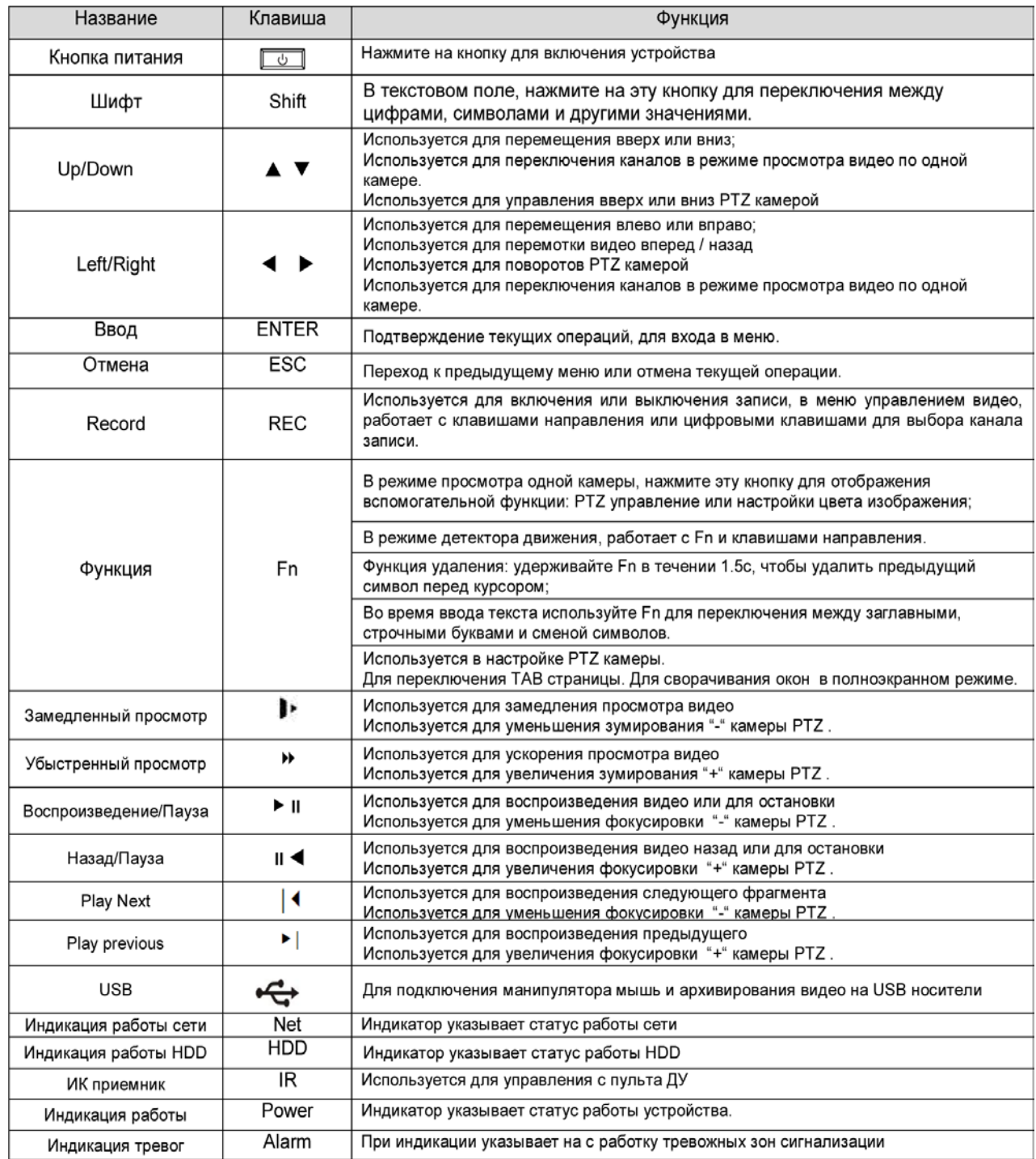

## <span id="page-11-0"></span>**ЗАДНЯЯ ПАНЕЛЬ**

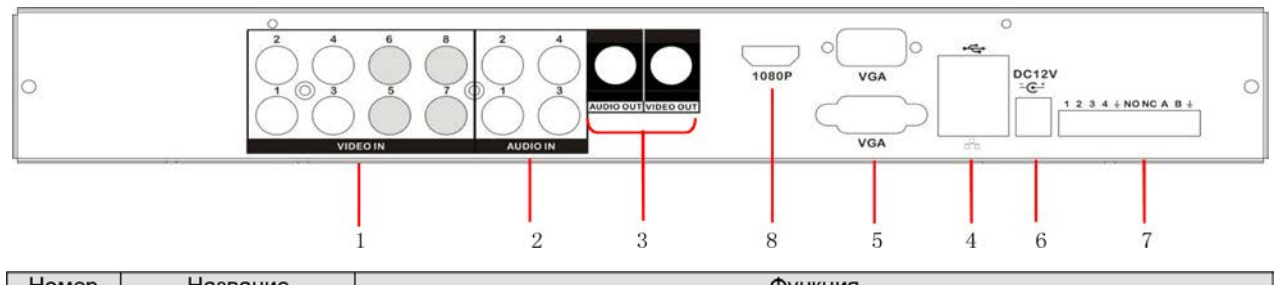

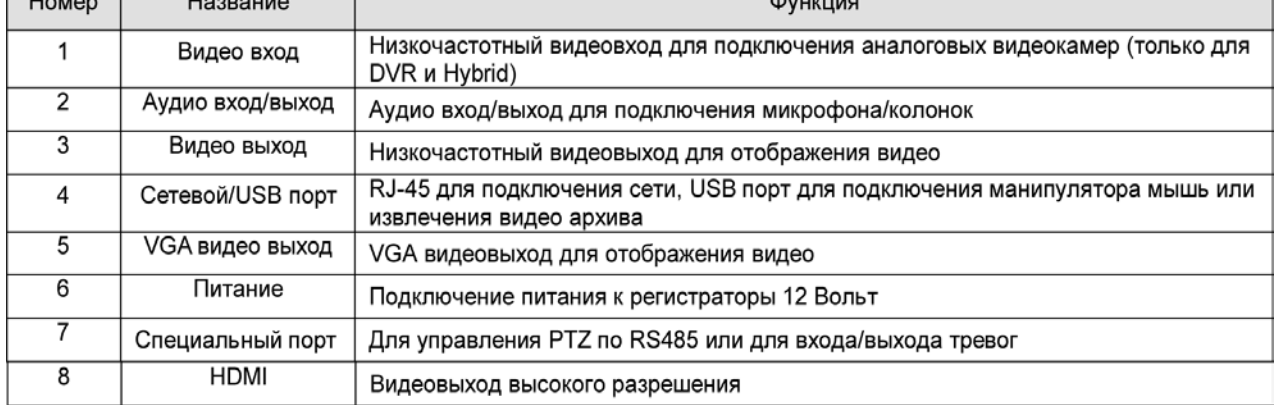

#### **Подключение поворотных камер**

Порты A и B RS-485 соединяются с портами A и B декодера камеры. A является терминалом RS-485+, B является терминалом RS-485-. В случае использования нескольких декодеров, параллельно подключайте сопротивление 120Ω на порты A и B чтобы уменьшить рефлексный сигнал.

# <span id="page-12-0"></span>**3. ОСНОВНОЕ МЕНЮ**

## <span id="page-12-1"></span>**3.1 СТАРТОВЫЙ ЭКРАН**

Взгляните на фото, так выглядит стартовое меню устройства. Получить доступ к нему можно, кликнув правой клавишей мыши.

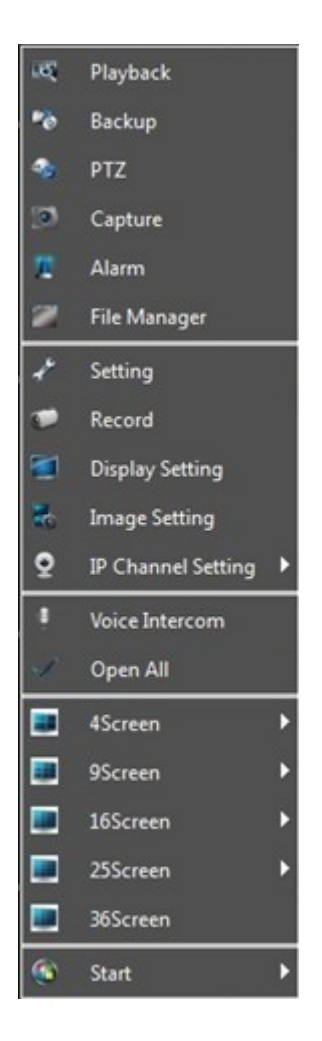

## <span id="page-12-2"></span>**3.2 ВХОД В ГЛАВНОЕ МЕНЮ**

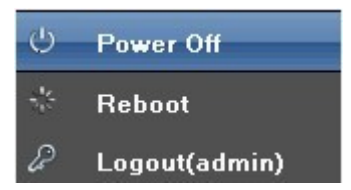

1) **Start up** (Включение): Для включения устройства необходимо подключить источник питания.

2) **Power off** (Выключение): Для отключения устройства можно нажать "Power off" в меню, или отключить питание.

3) **Reboot** (Перезагрузка): Для перезагрузки устройства необходимо нажать "Reboot" в меню.

4) **Logout** (Выход пользователя): Нажмите "Logout", для отключения текущего пользователя. Последующий вход потребует новой авторизации.

## <span id="page-13-0"></span>**Обзор**

После запуска и авторизации устройства вы увидите следующий интерфейс:

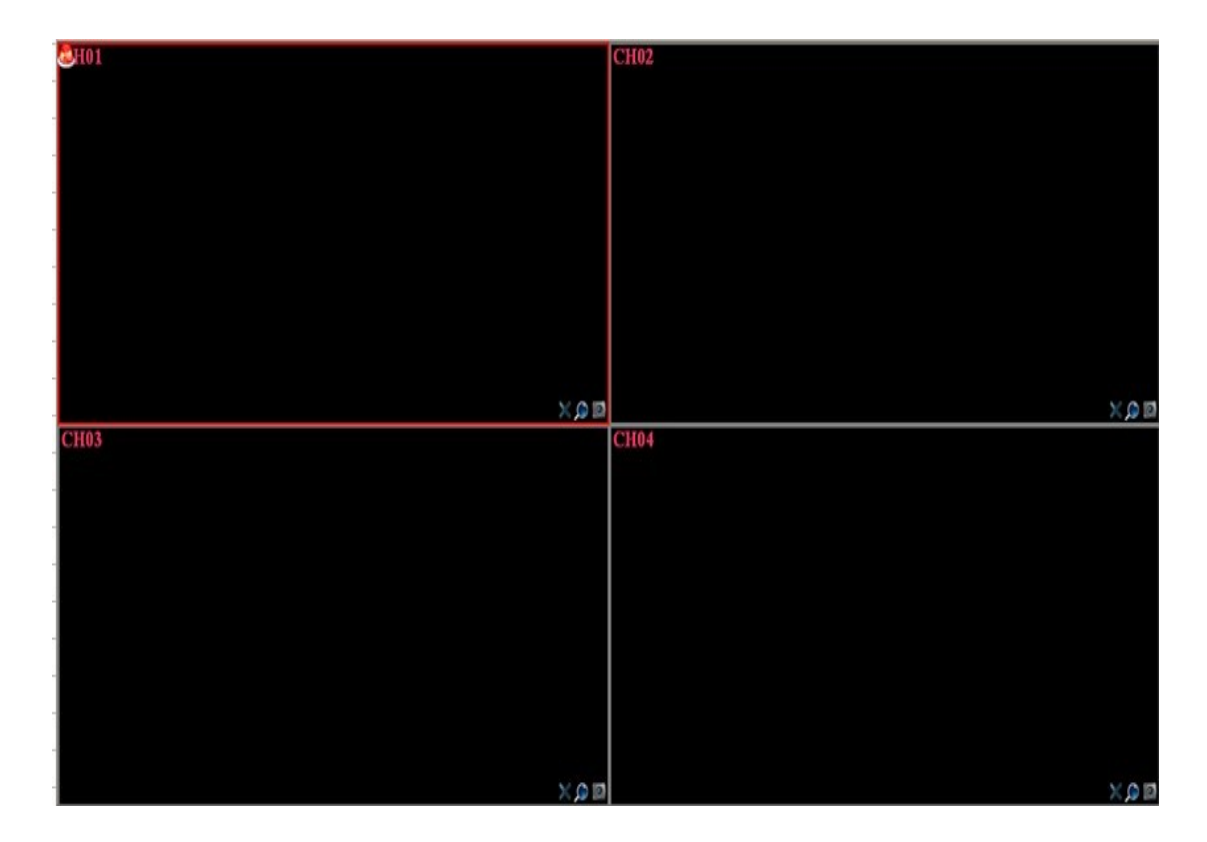

# <span id="page-14-0"></span>**4. НАСТРОЙКА СИСТЕМЫ**

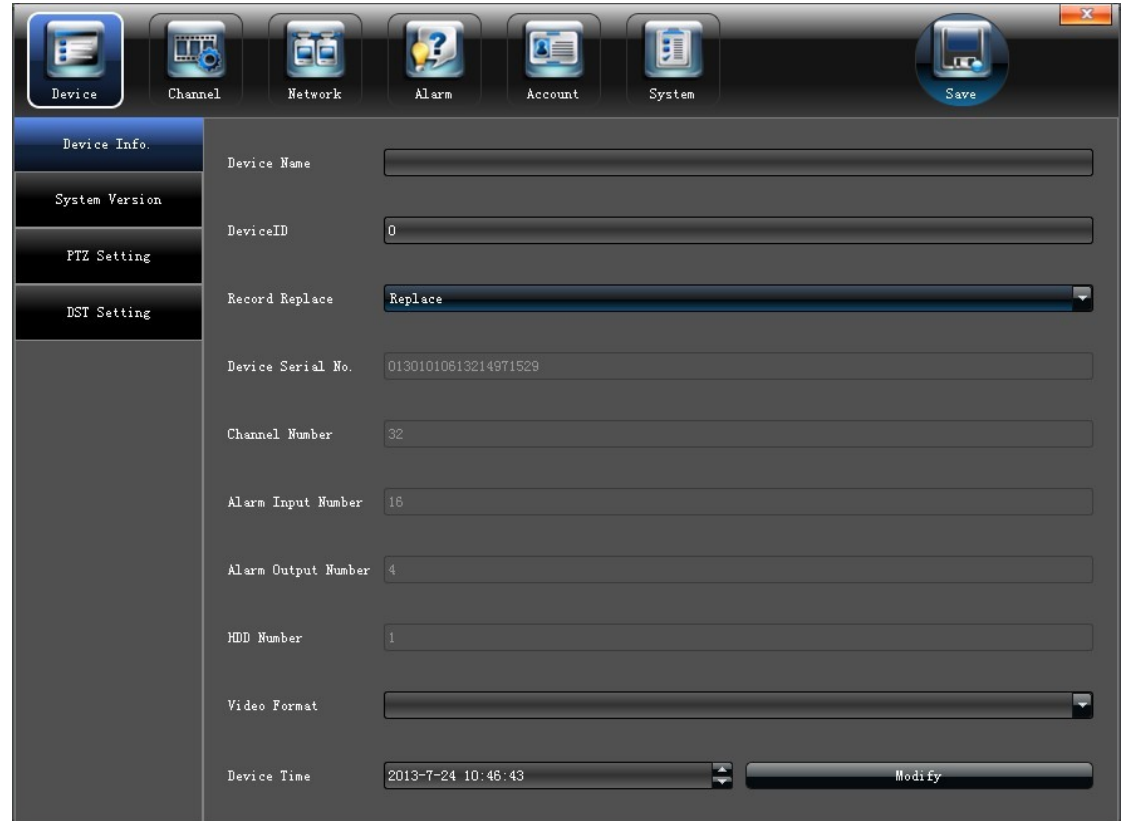

## <span id="page-14-1"></span>**4.1. НАСТРОЙКА ПАРАМЕТРОВ УСТРОЙСТВА**

Нажмите "**Device parameters**" (Параметры устройства) на "Device Info" (Об устройстве) для изменения параметров устройства, как показано на картинке:

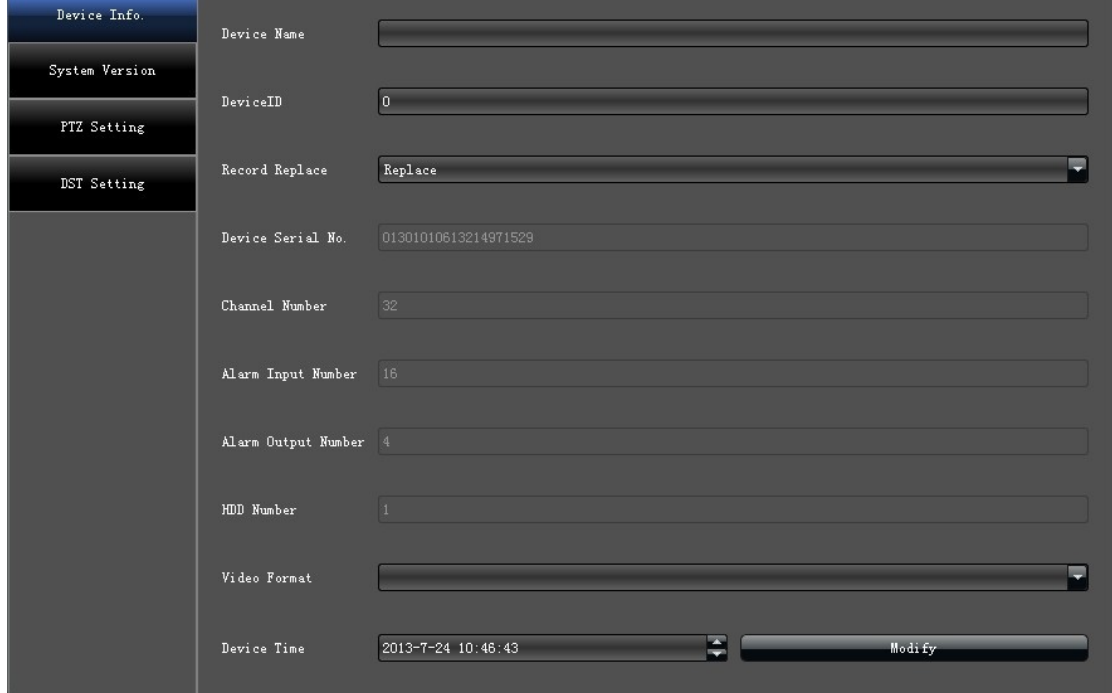

- )**Device Info.** (Об устройстве): Просмотр и изменения основной информации
- )**System Version** (Версия системы): Проверка версии устройства

)**PTZ Setting** (Настройка PTZ): Просмотр и изменения параметров управления поворотными камерами

)**DST Setting** (Летнее время): Управление настройками времени

## <span id="page-15-0"></span>**5. НАСТРОЙКА ПАРАМЕТРОВ КАНАЛА**

## <span id="page-15-1"></span>**5.1 ДИСПЛЕЙ**

Выберите нужный канал и измените, настройки интерфейса "**Display Setting**" (Дисплей), как указано на картинке:

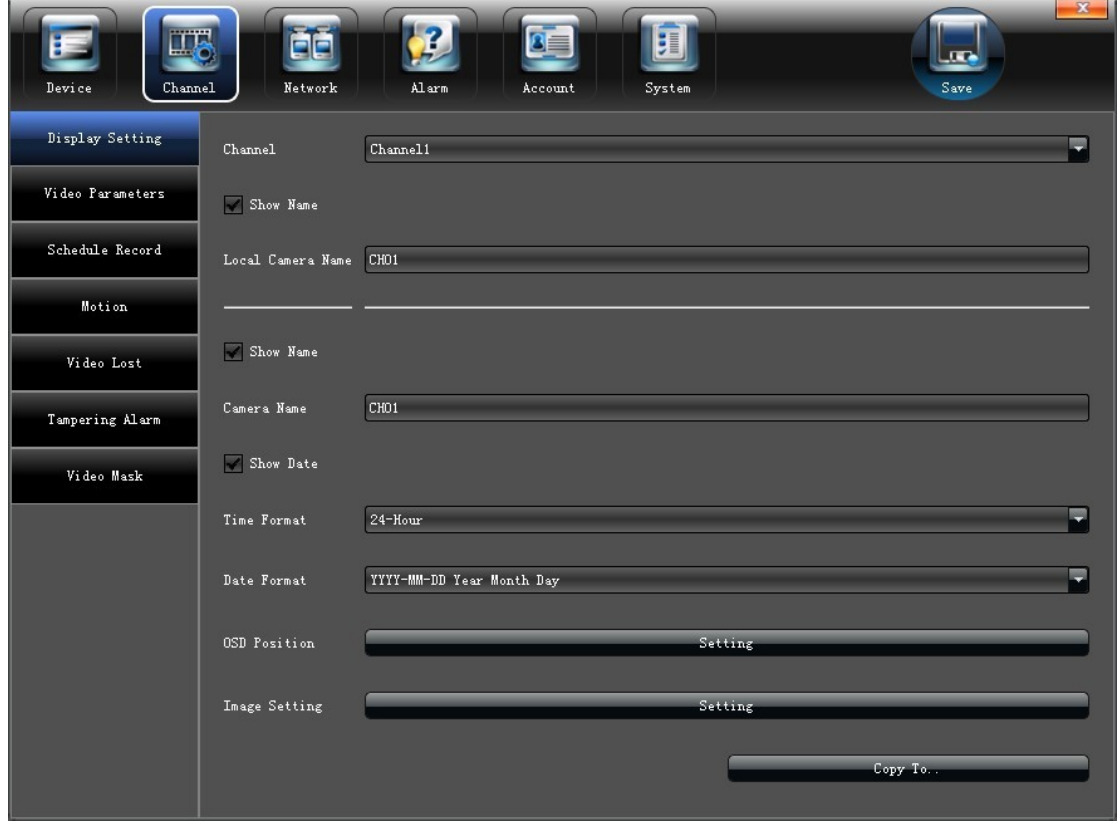

- 1) **Channel** (Канал): Изменяет имя канала
- )**Local name** (Имя камеры):Изменяет имя канала, отображаемого на дисплее
- )**Time format** (Формат времени):Выбор отображения времени 12 / 24 часа
- )**Date format** (Формат даты):Выбор формата даты
- )**OSD Position** (Позиция OSD):Настройка положения имени камеры и времени
- )**Image Setting** (Настр. картинки):Настройка яркости и контрастности

### <span id="page-16-0"></span>**5.2 ВИДЕО**

Интерфейс "**Video Parameters**" (Видео) служит для настройки параметров и качества записи, пример приведен ниже:

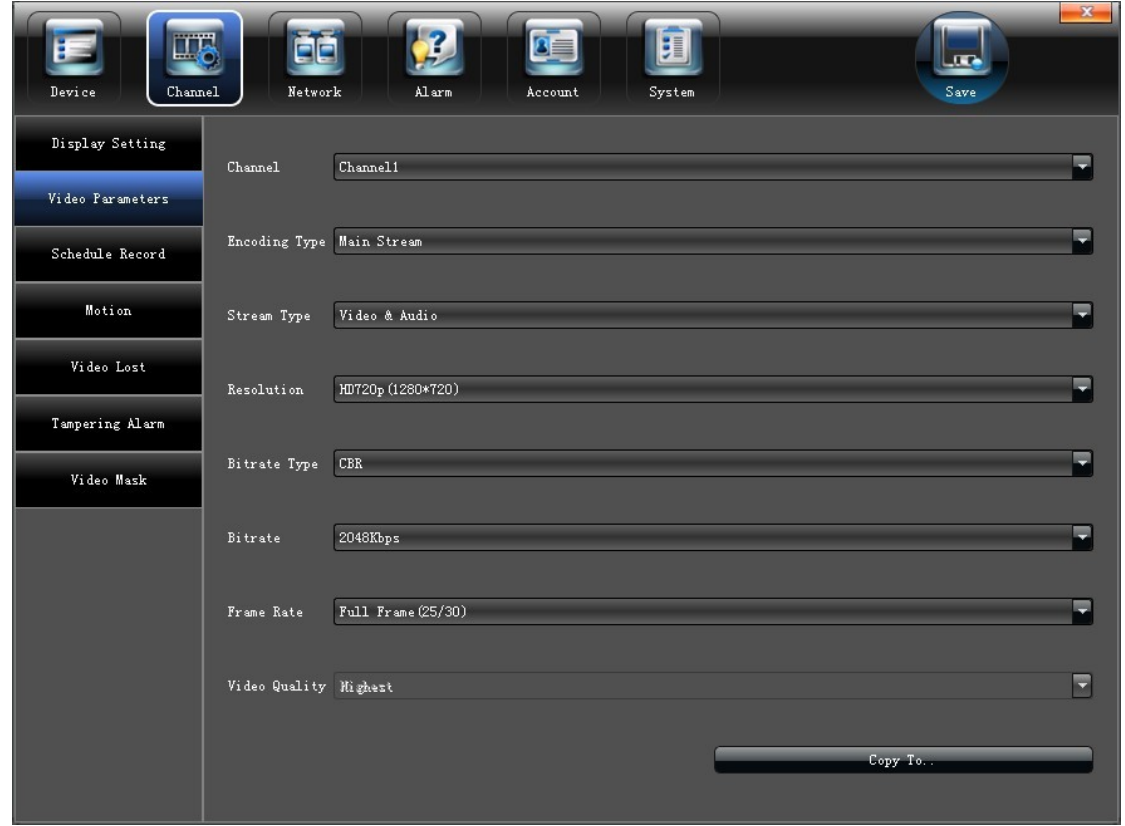

- 1) **Channel** (Канал): Выбор номера канала
- 2)**Encoding Type** (Поток): Mani stream (Основной поток/ Доп. поток/ Основной поток (По событию)
- 3)**Stream type** (Тип потока):Видео / Видео и аудио
- 4) Resolution (Разрешение): Выбор разрешения канала
- 5)**Bit rate Type** (Битрейт): Постоянный / Переменный
- 6)**Bit rate** (Макс. Битрейт): Ограничение потока
- 7)**Frame Rate** (Частота кадров): Выбор частоты кадров
- 8)**Video quality** (Качество видео): Выбор степени сжатия видео при кодировании

(**Примечание**: " Video Parameters " (Видео) напрямую меняет параметры на IP камере, работает только по протоколу KENO, и с некоторыми моделями камер по протоколу Onvif)

### <span id="page-17-0"></span>**5.2.1 РАСПИСАНИЕ**

Настройте параметры расписания, как указано на картинке ниже:

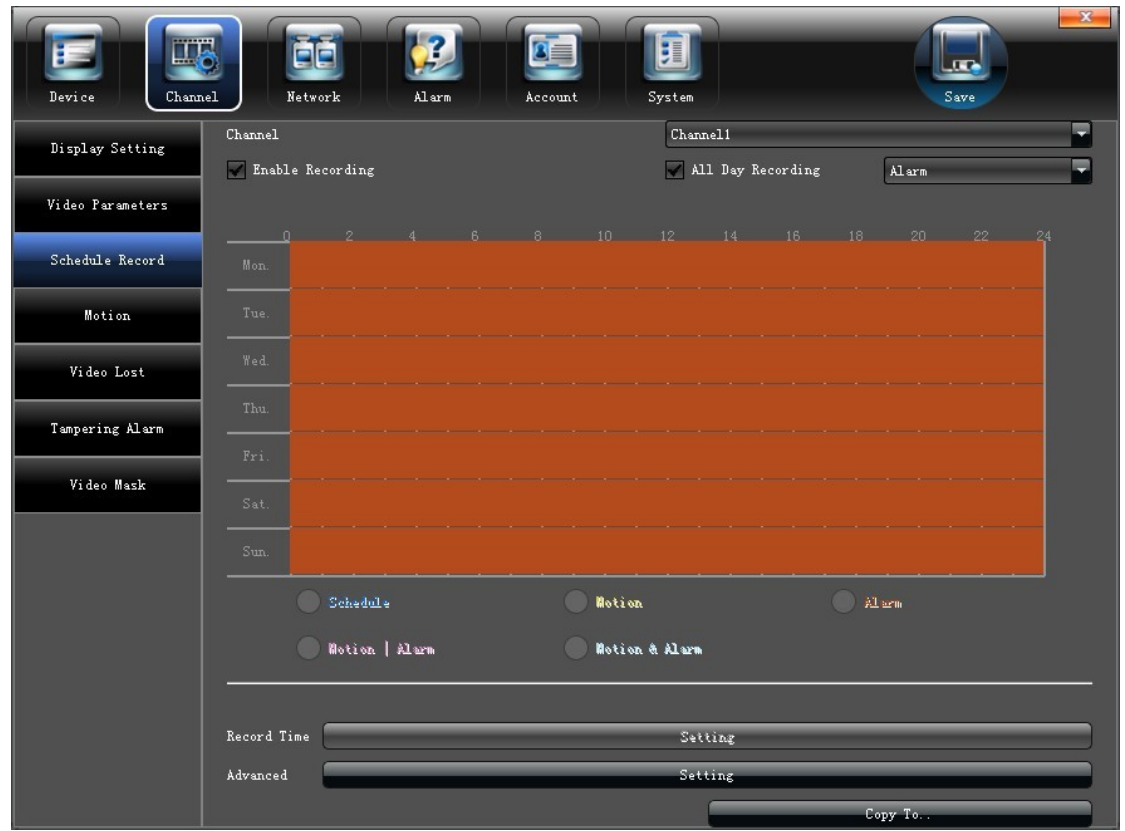

Запись может вестись Постоянно / По детектору движения камеры / По с работке тревожных выходов или в совместных режимах.

### <span id="page-17-1"></span>**5.2.2 РУЧНОЕ РАСПИСАНИЕ**

Снимите галочку с "**All Day**" (Вся неделя) и мышью выделите те временные участки, которые вам необходимы. Двойной клик мышью позволит установить точный период записи видео.

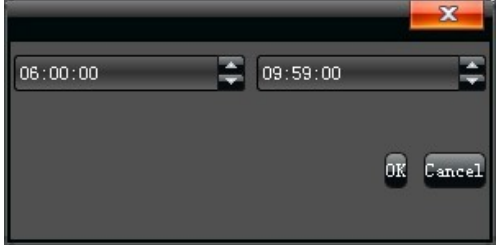

### <span id="page-18-0"></span>**5.2.3 ВРЕМЯ ЗАПИСИ**

Нажмите "**Setting**" (Настройки) для настройки расписания "**Schedule**" (Расписание), пример показан ниже:

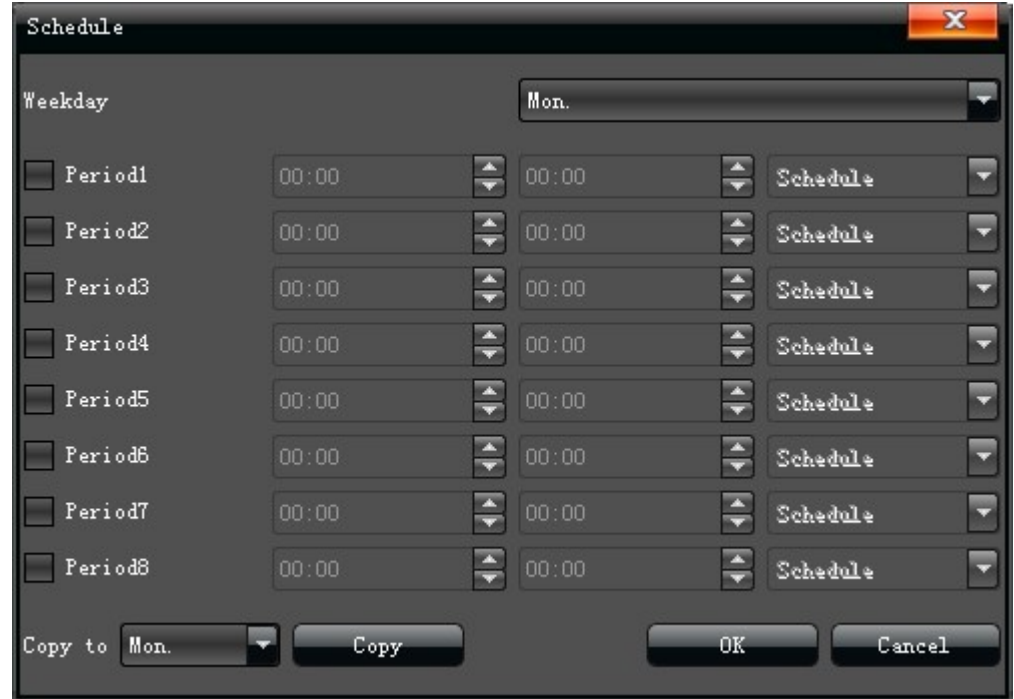

(**Примечание:** можно установить только 8 периодов для одного дня)

## <span id="page-18-1"></span>**5.2.3.1 ДОПОЛНИТЕЛЬНЫЕ НАСТРОЙКИ (ПРЕДЗАПИСЬ)**

Настройка параметров перд. и пост. Записи, как показано на картинке

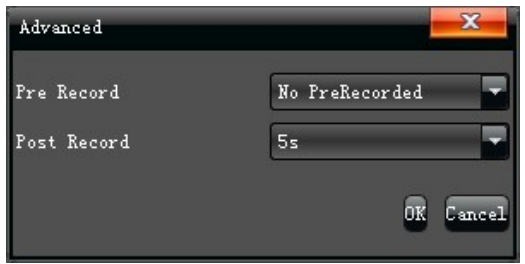

### <span id="page-18-2"></span>**5.2.4 ДЕТЕКТОР ДВИЖЕНИЯ**

#### (**Примечание:** Данная функция должна поддерживаться IP камерой)

Настройка детекторов движения на каждом выбранном канале "**Motion**" (Движение), показана на картинке ниже:

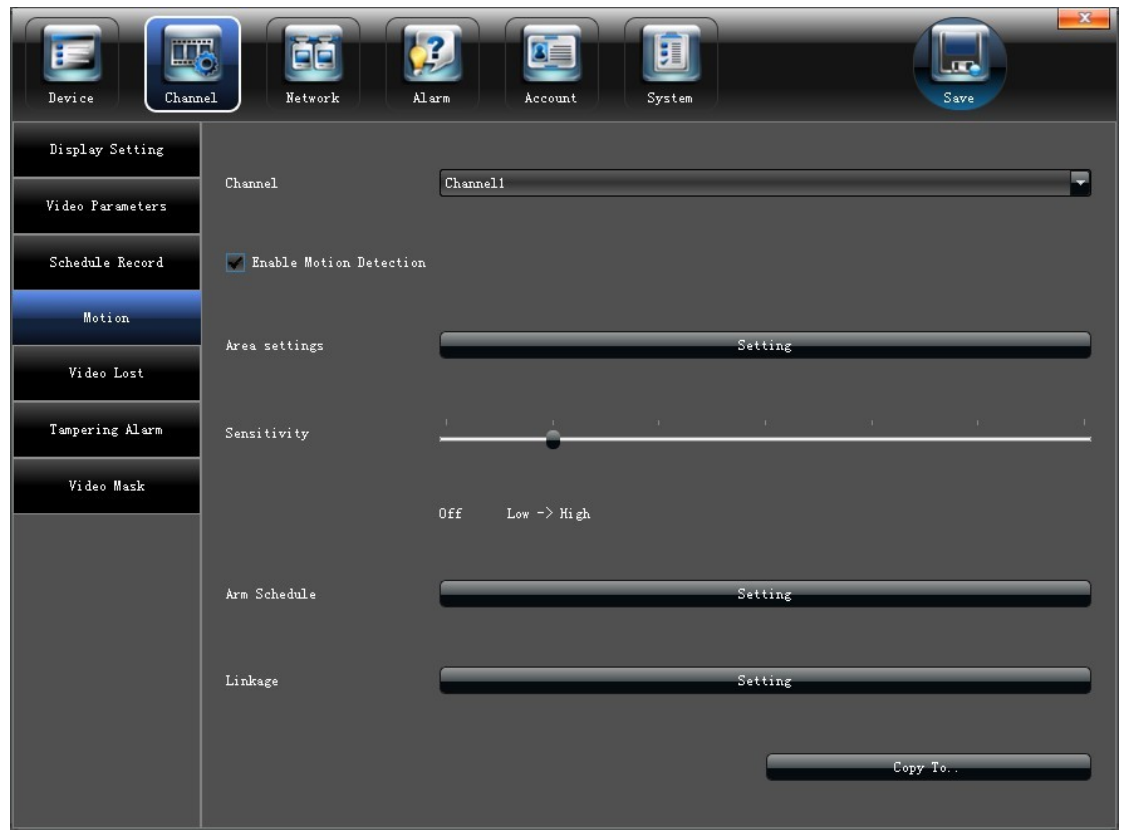

)Установите маркер "√" для активации детектора движения "**Enable Motion Detection"** (Вкл. Детектор движения).

)В разделе "**Area settings**" (Настройки зоны) выберите область детектирования:

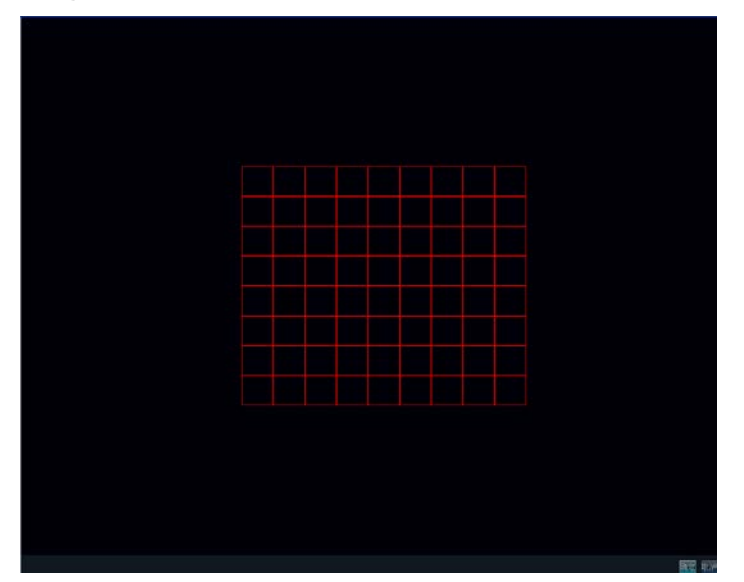

- )"**Adjust sensitivity volume**" (Чувствительность) детектора движения
- )Настройка "**Arm schedule**" (Расписание) обработки тревоги
- 5) Настройка "**Trigger mode**" (Реакция системы), на с работку тревоги:

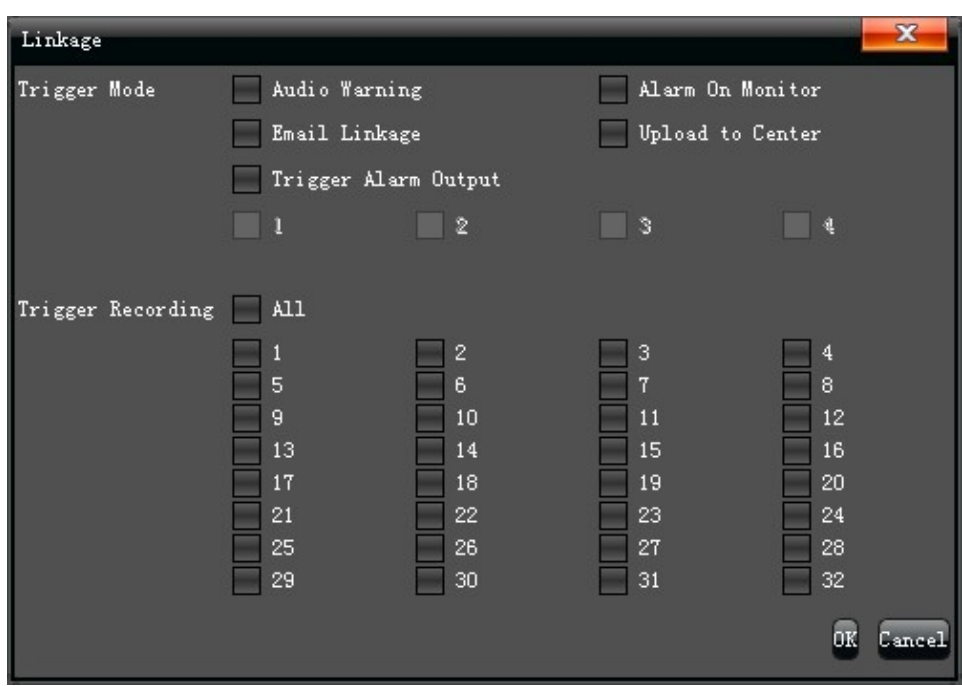

## <span id="page-20-0"></span>**5.2.5 ПОТЕРЯ ВИДЕО**

Настройте режим "**Video lost**" (Потеря видео) на каждом канале, как показано на картинке:

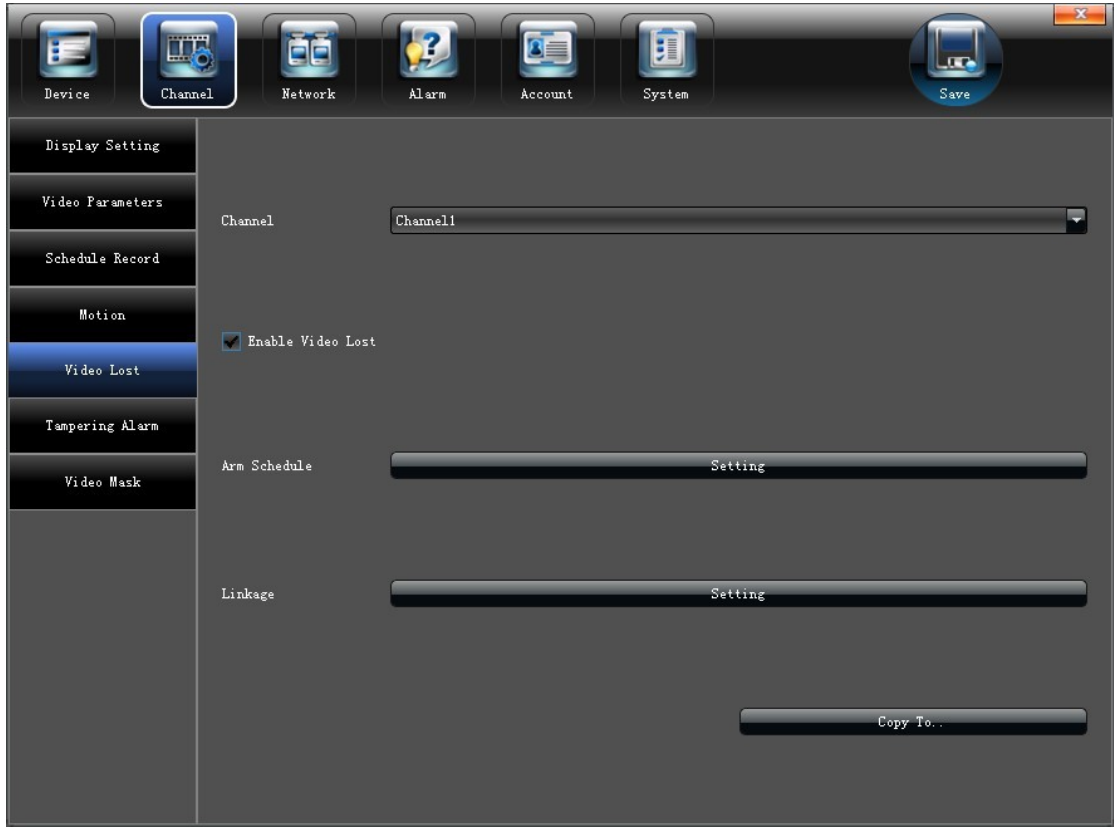

1) Для включения установите маркер "√" в окне "**Enable Video Lost**" (Вкл. детектор потери видео)

2) Настройте расписание работы детектора

3) Настройте режим реакции системы:

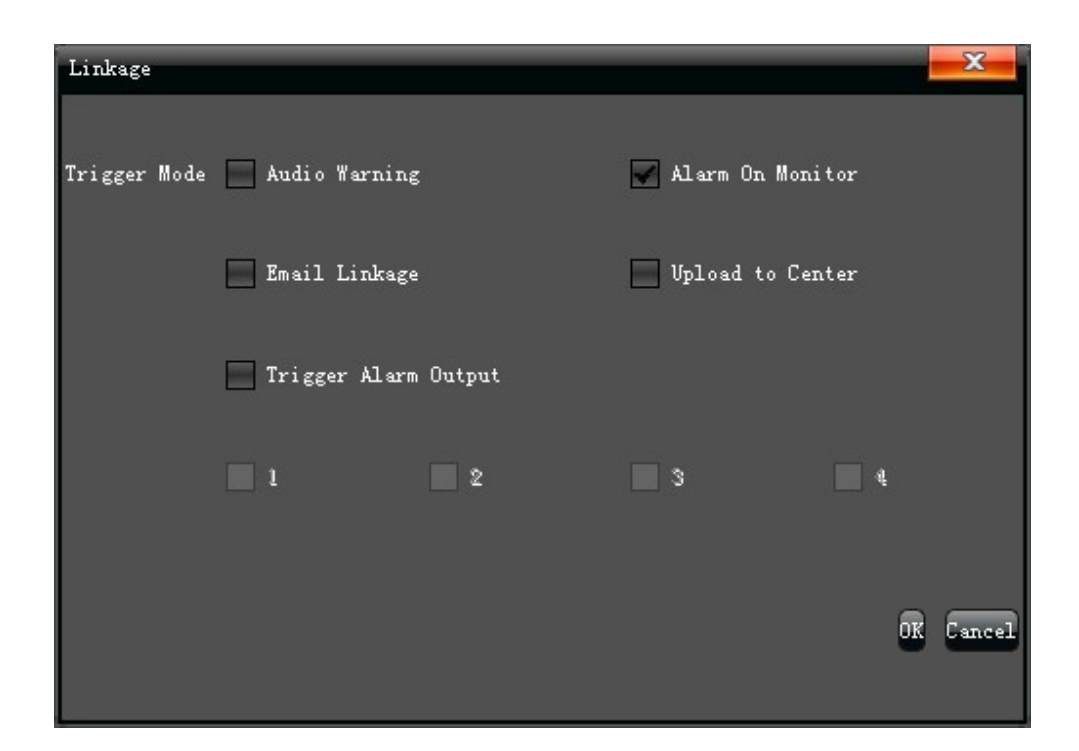

### <span id="page-21-0"></span>**5.2.6 ТРЕВОГА**

(**Примечание:** Данная функция должна поддерживаться IP камерой)

Настройте режим "**Tampering Alarm**" (Тревога) на каждом канале, как показано на картинке:

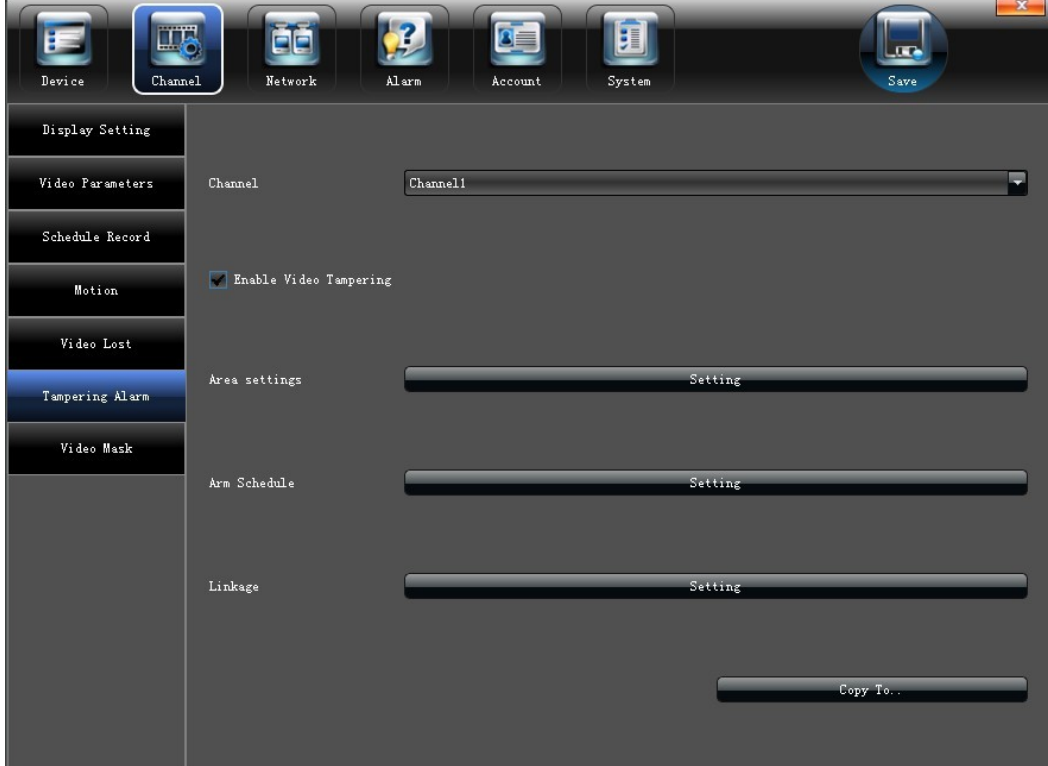

1)Для включения установите маркер "√" в окне "**Enable Video Tampering**" (Саботаж)

)Выделите зону детектирования, как показано на рисунке:

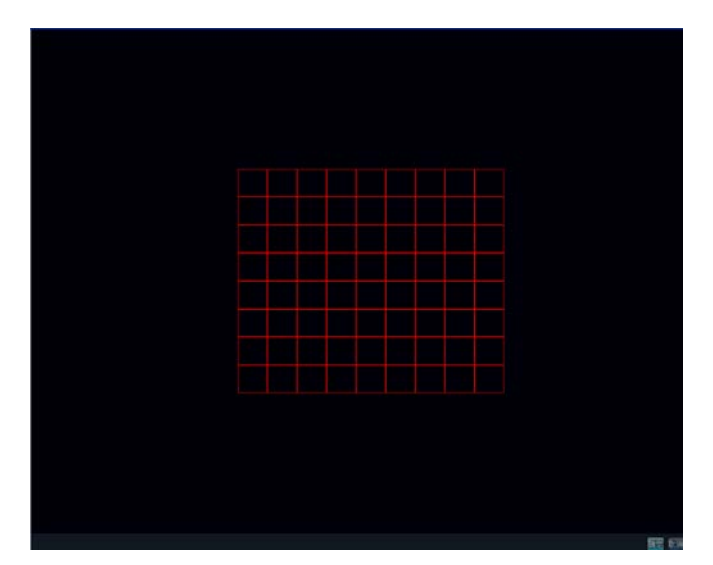

- )Настройте расписание
- )Настройте режим реакции системы:

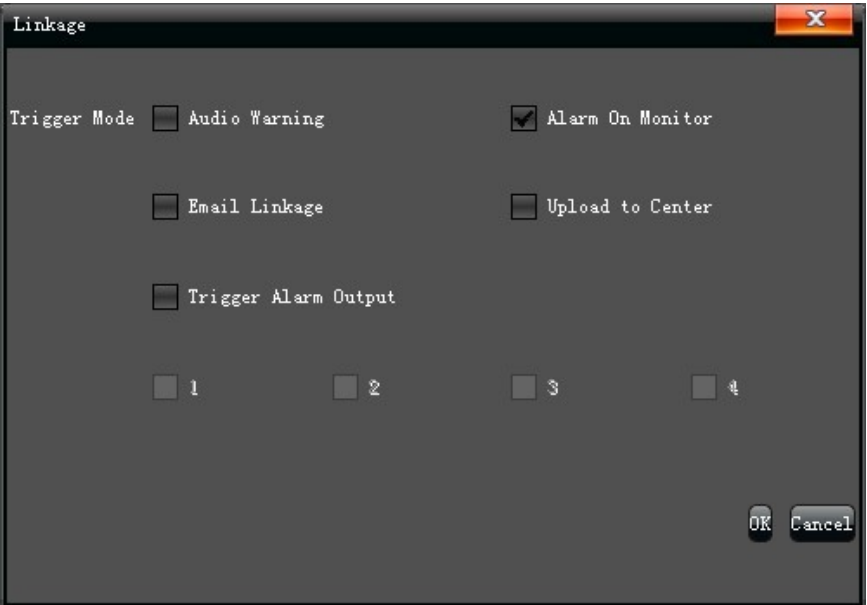

### <span id="page-22-0"></span>**5.2.7 МАСКА ВИДЕО**

Настройка режима "**Video Mask**" (Маска видео) показана на картинке ниже:

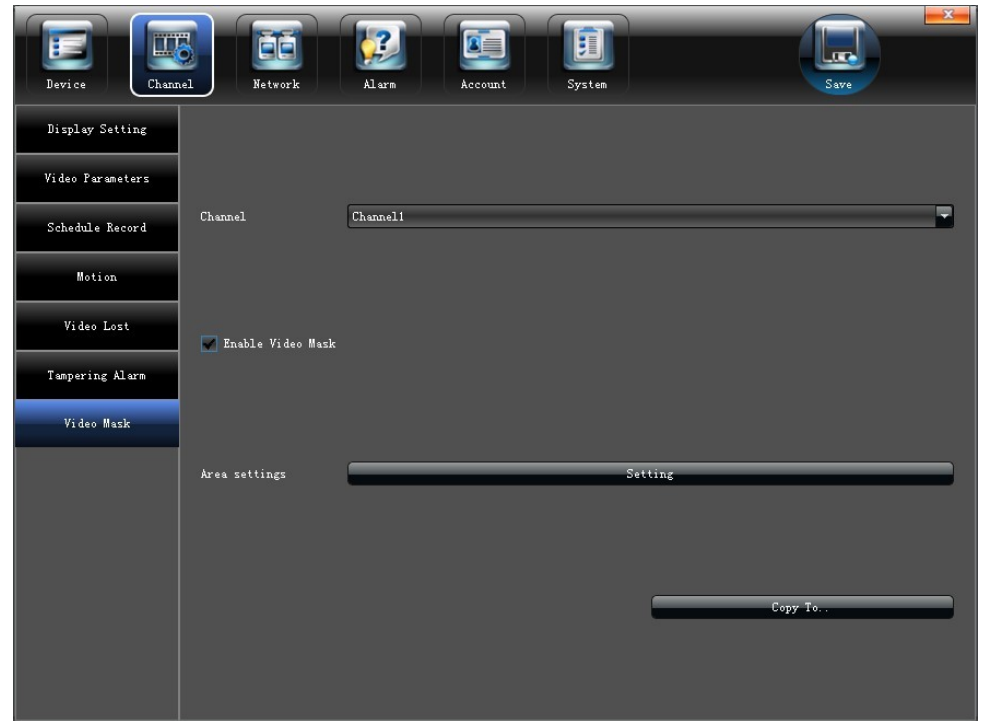

1) Для включения установите маркер "√" в окне "**Enable Video Mask**" (Активировать видео маску). 2) Настройте маску, таким образом, чтобы скрыть объекты за непрозрачным слоем (например: кровать в спальне, душевую кабину и т.д.)

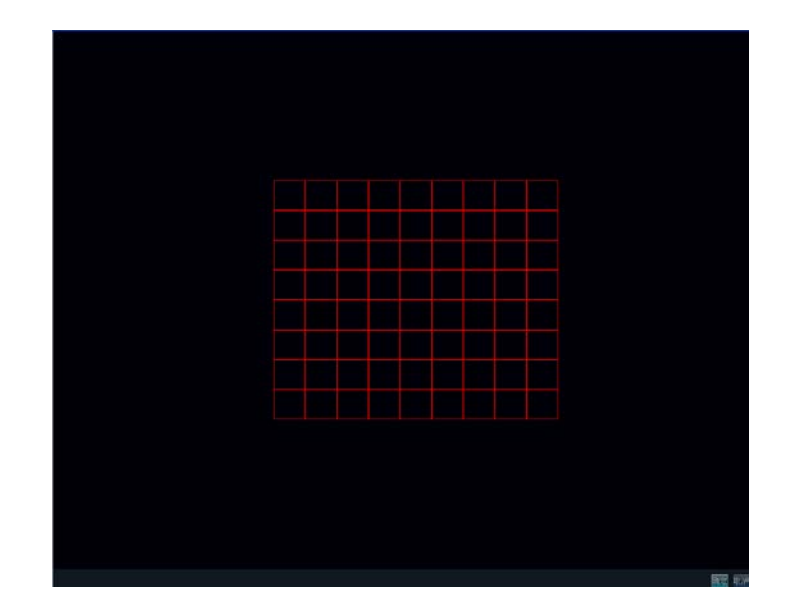

## <span id="page-23-0"></span>**5.3 СЕТЕВЫЕ НАСТРОЙКИ**

Настройте сетевые параметры "**Network**" (Сеть) устройства, как показано на картинке:

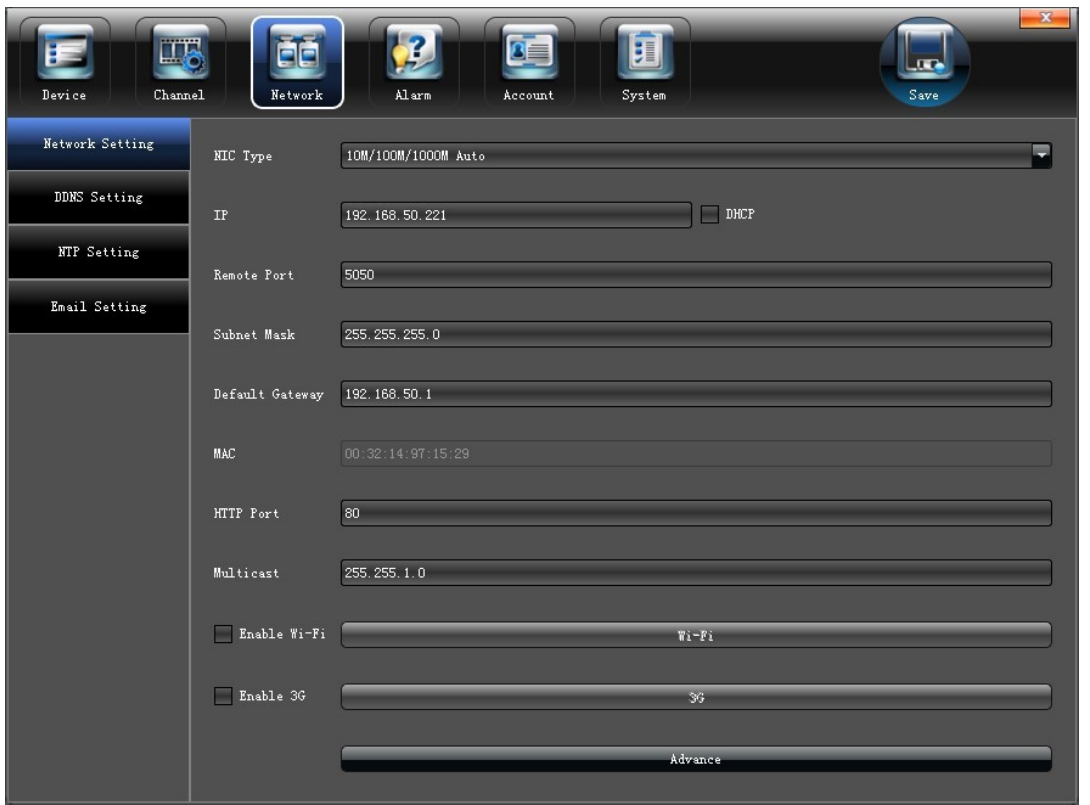

## <span id="page-24-0"></span>**5.3.1 УСТАНОВКИ СЕТИ**

Настройте основные сетевые настройки "**Network setting**" (Установки), как показано на картинке:

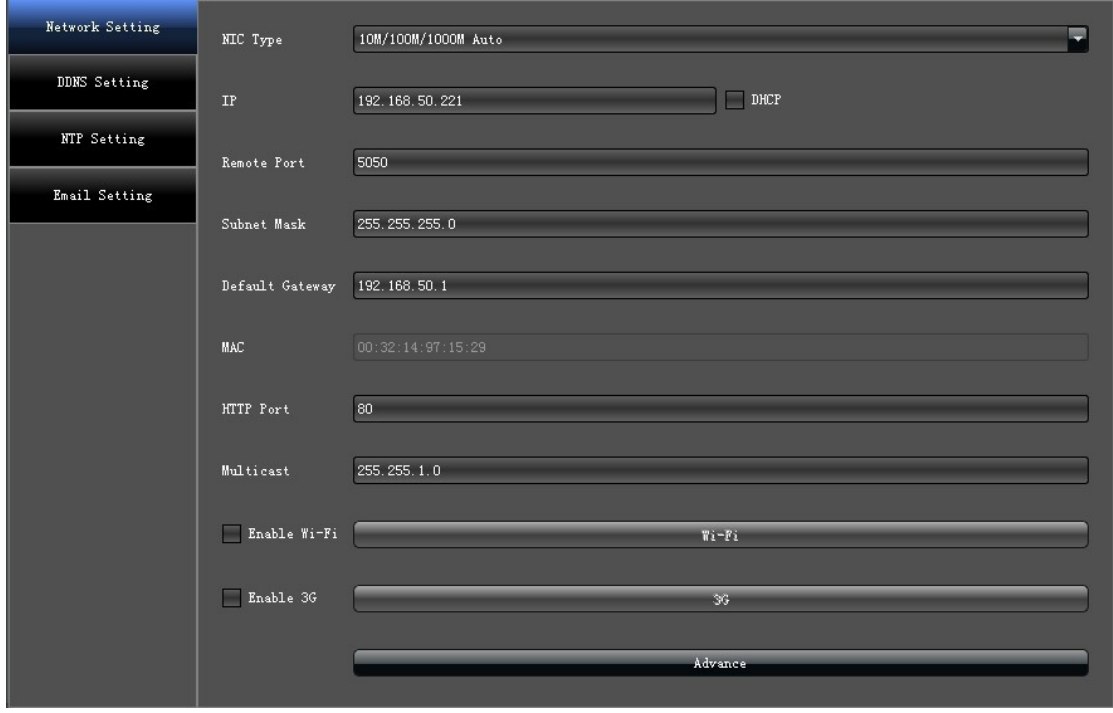

- 1)**NIC Type** (NIC): Выбор сетевой карты, если их несколько.
- 2)**IP** (IP адрес): Введите IP адрес (По умолчанию:192.168.1.188)
- )**DHCP**: Для включения установите маркер "√" в окне "DHCP", для автоматического присвоения IP адреса.
- )**Remote Port** (Порт): Установите порт
- )**Subnet Mask** (Маска подсети): Настройте маску подсети
- )**Default Gateway** (Основной шлюз): Настройте шлюз сети
- )**MAC**: MAC адрес вашего устройства
- )**HTTP Port** (Порт HTTP): Порт доступа в web интерфейс(80 по умолчанию)
- )**Multicast** (Мультикаст): настройка мультикаст адресов

)**WIFI**: Для включения установите маркер "√" в окне "Enable Wi-Fi" (Включить WiFi). После определения устройства, нажмите "Refresh" (Обновить), для поиска необходимой сети WiFi, нажмите "OK" для сохранения параметров, как показано на картинке:

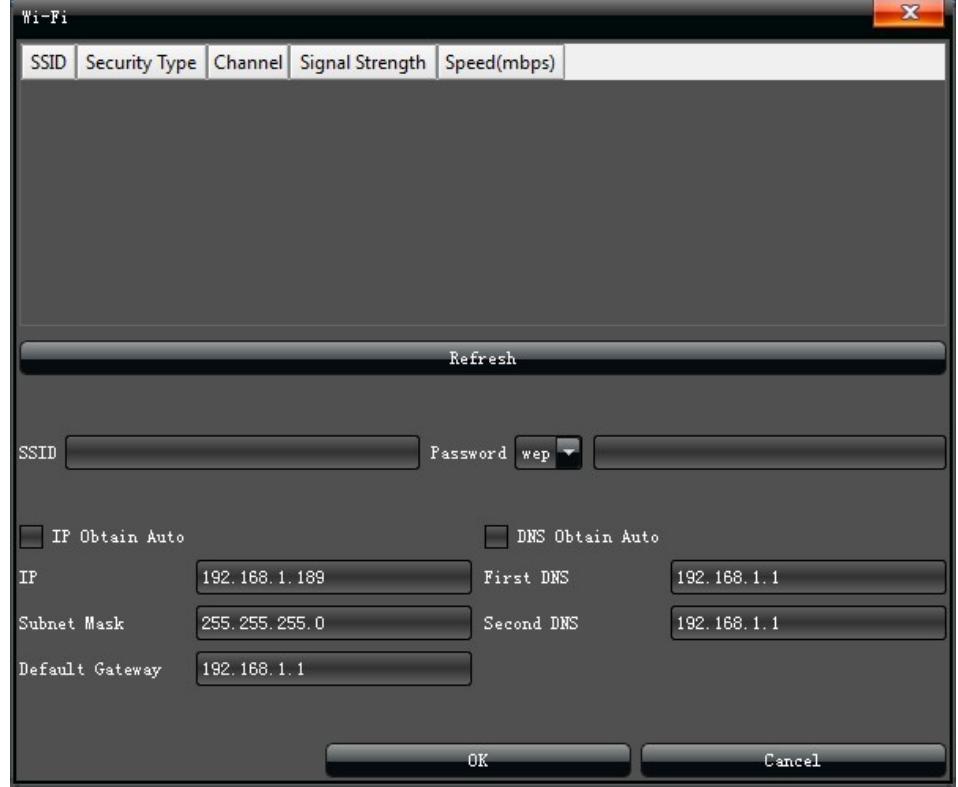

)**3G**: Для включения установите маркер "√" в окне "**Enable 3G**" (Активировать 3G). После подключения модема, выберите тип устройства, отредактируйте номер телефона и другие параметры, нажмите "OK" для сохранения параметров, как показано на картинке:

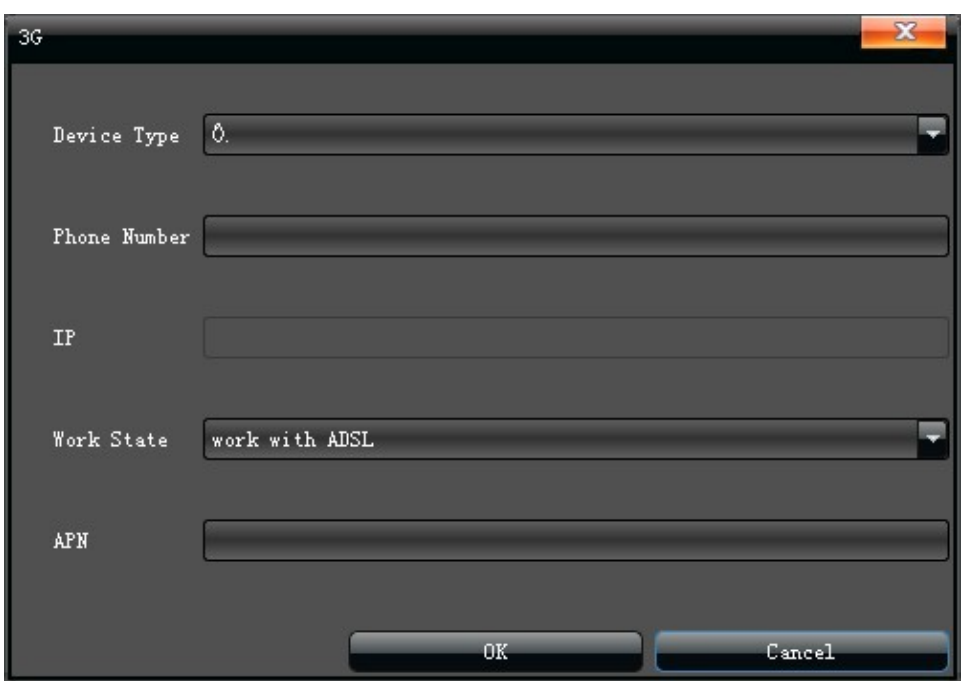

### **5.3.1.1 Расширенные настройки**

Для управления расширенными настройками войдите в меню "**Advance**" (Дополнительно), как указано на картинке:

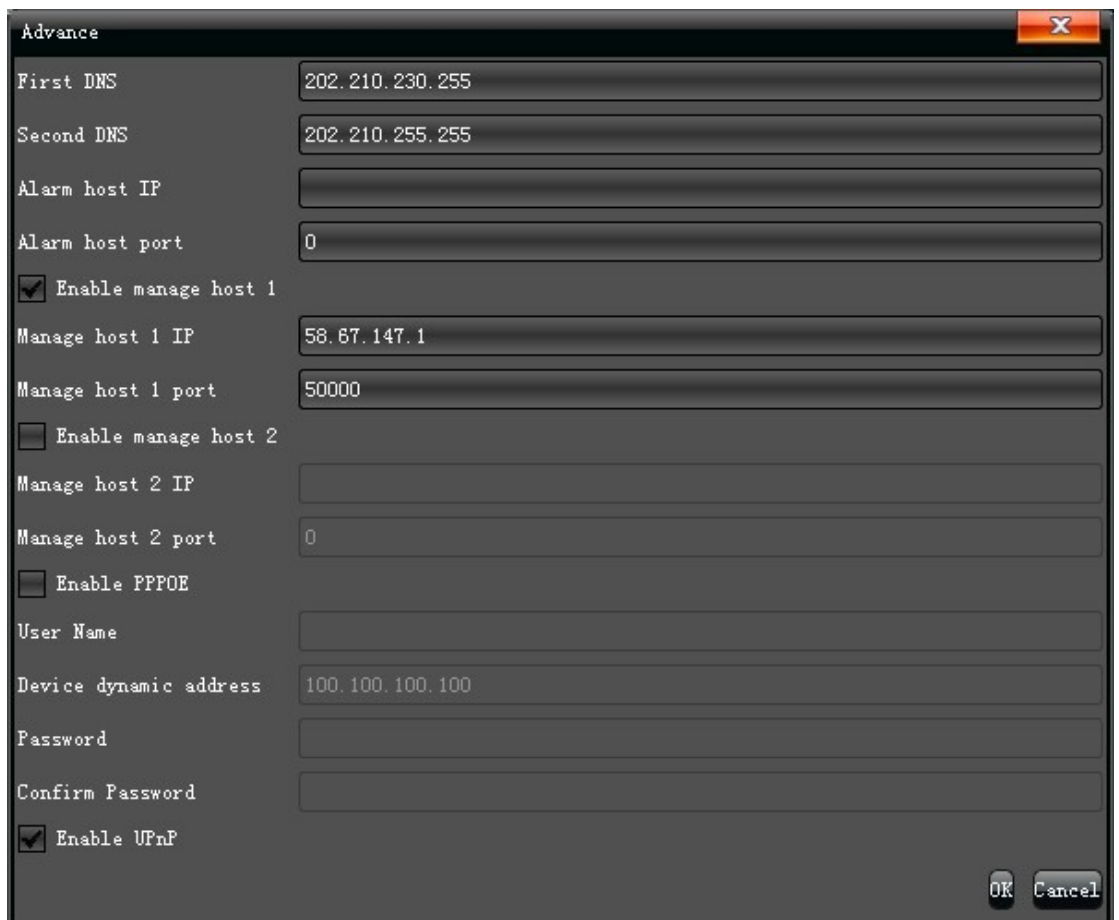

1) Администрирование, устройства для подключения к внешним серверам

2) Включение PPPOE подключения к сетям, где требуется VPN или иная авторизация

## <span id="page-28-0"></span>**5.3.2 НАСТРОЙКА DDNS**

Настройка доступа к регистратору через сервис **DDNS**, при условии использования динамически меняющегося IP адреса.

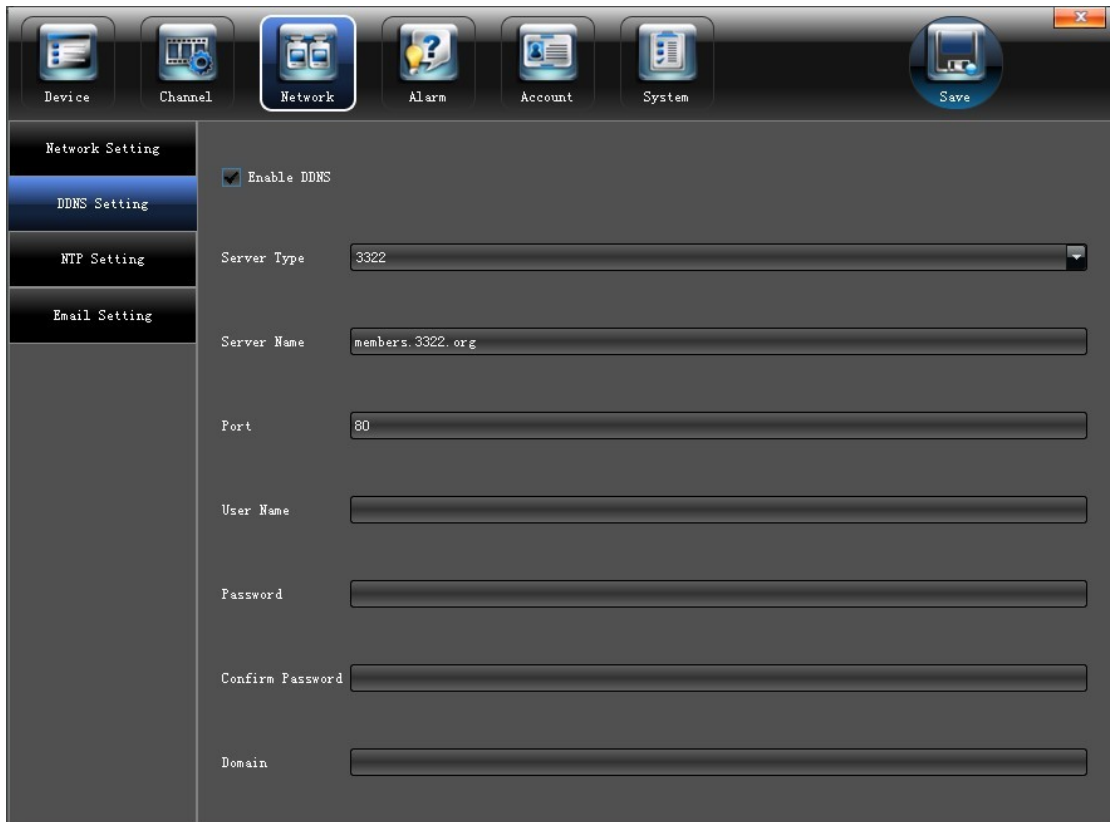

- 1) Выберите тип **DDNS** сервера (Dyndns, NO-IP или 3322 на выбор)
- 2) Введите зарегистрированное имя, например: member.3322.org"
- 3) Укажите порт
- 4) Введите имя пользователя
- 5) Введите пароль
- 6) Подтвердите пароль
- 7) Введите свободный домен (если это необходимо)

# <span id="page-29-0"></span>**5.3.3 НАСТРОЙКА ВРЕМЕНИ (NTP)**

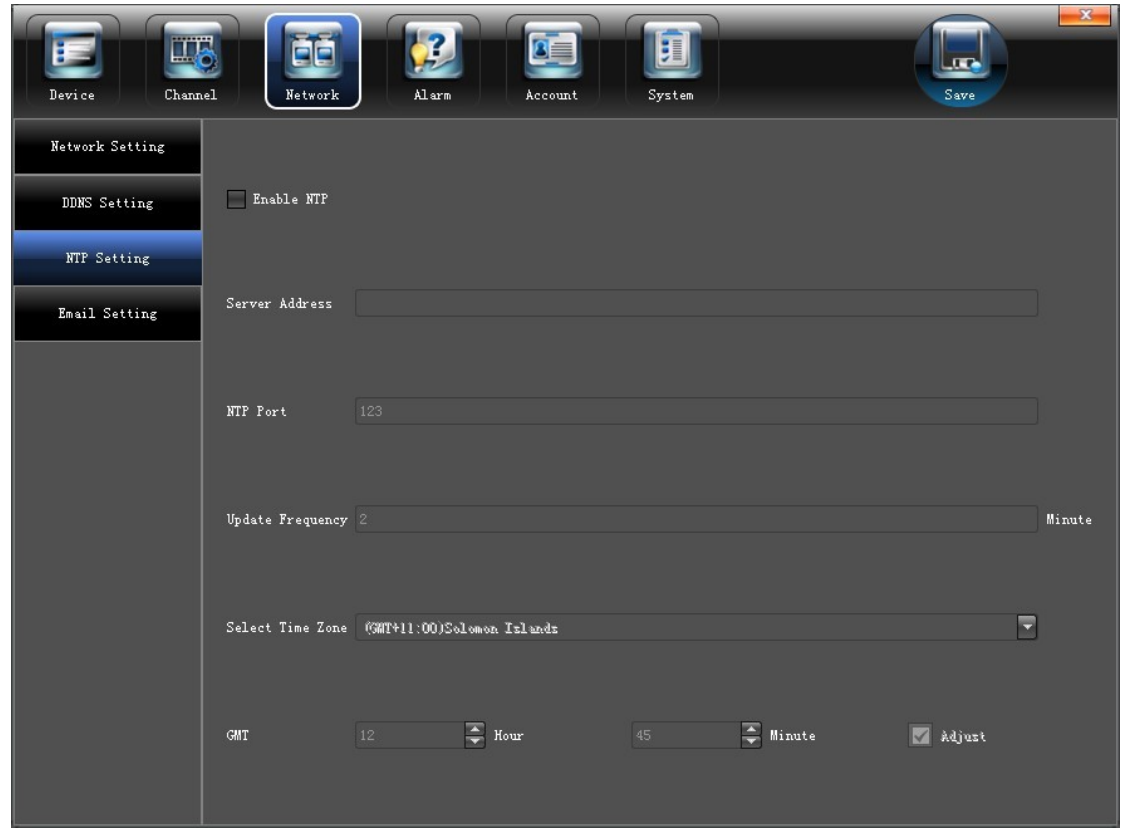

- )**Server Address** (Адрес сервера): Введите IP адрес NTP сервера
- )**NTP Port** (NTP порт): Этот SNTP только для TCP доступа. По умолчанию 123
- )**Update Frequency** (Период синхр.):Период синхронизации времени с сервером
- 4) Select Time Zone (Часовой пояс): Выберите часовой пояс
- )**GMT**: Точная регулировка времени

## <span id="page-30-0"></span>**5.3.4 НАСТРОЙКА ПОЧТЫ (EMAIL)**

Настройка соединения с почтовым сервером "**Email Setting**" и интерфейс подключения указан ниже:

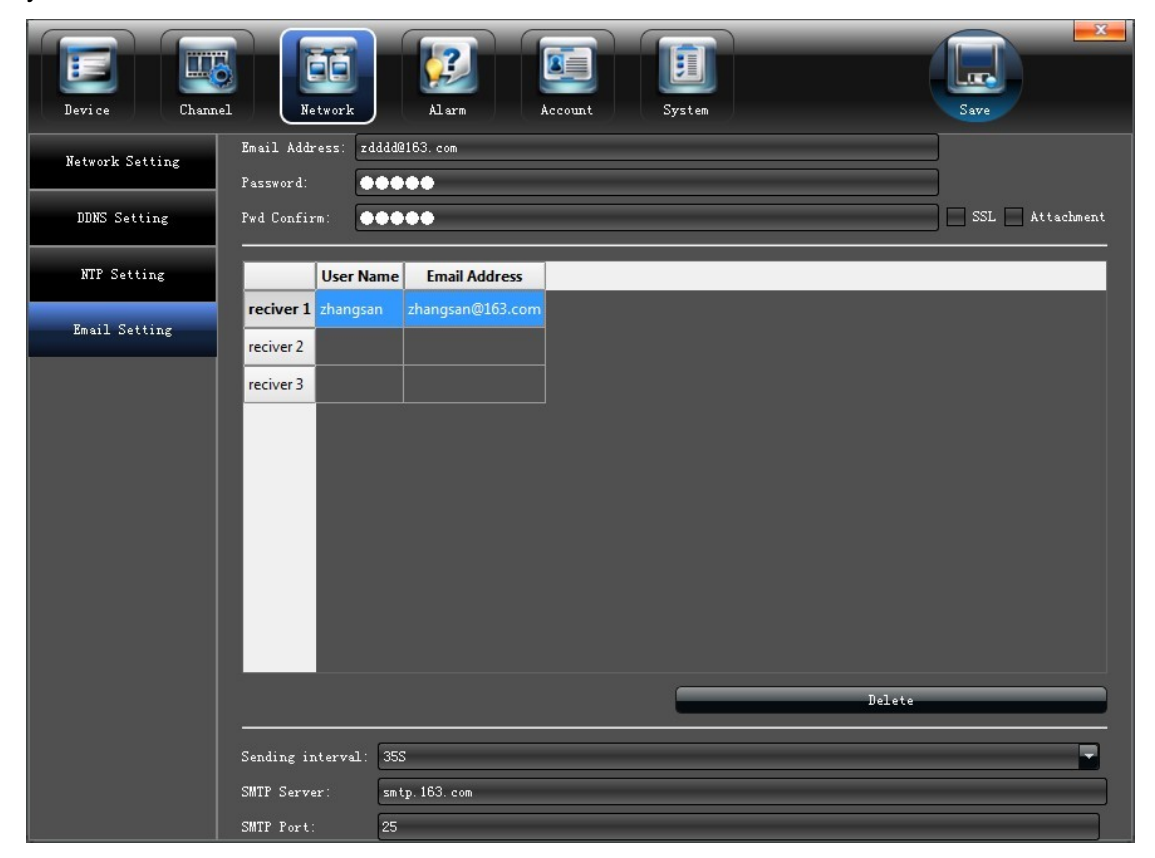

## <span id="page-30-1"></span>**5.4 НАСТРОЙКА ТРЕВОГИ**

Настойка системы тревог и оповещения "**Alarm**", интерфейс подключения указан ниже:

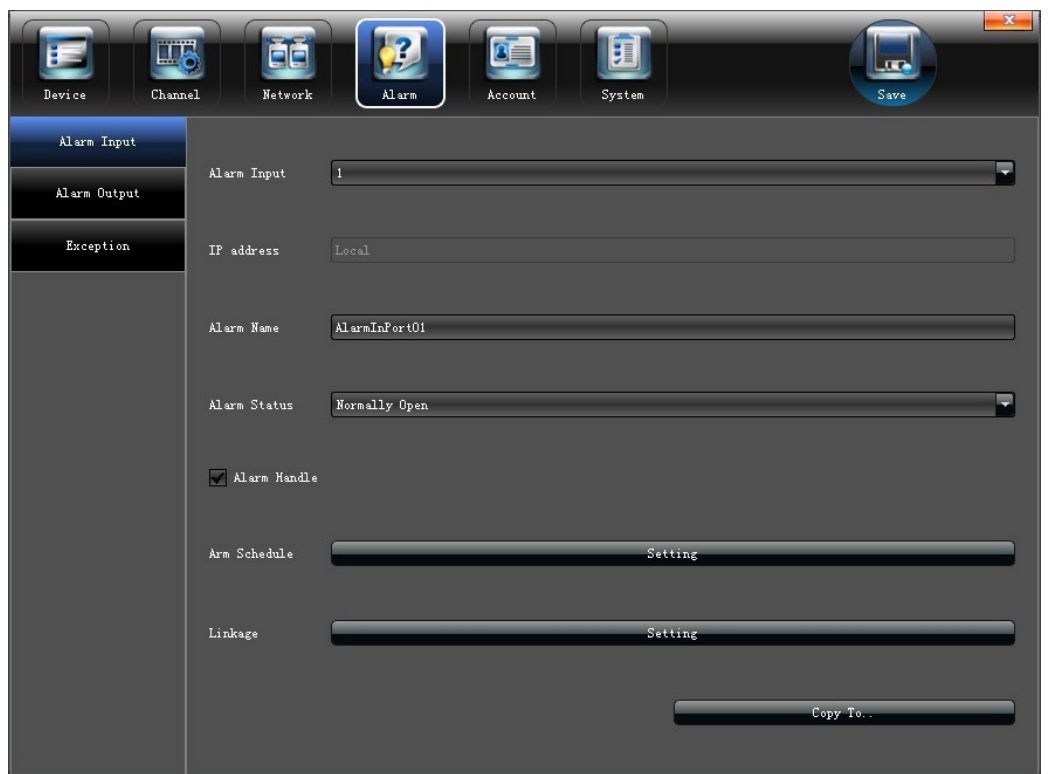

# <span id="page-31-0"></span>**5.4.1 ТРЕВОЖНЫЙ ВХОД**

Настройка параметров тревожного входа "**Alarm Input**", интерфейс подключения указан ниже:

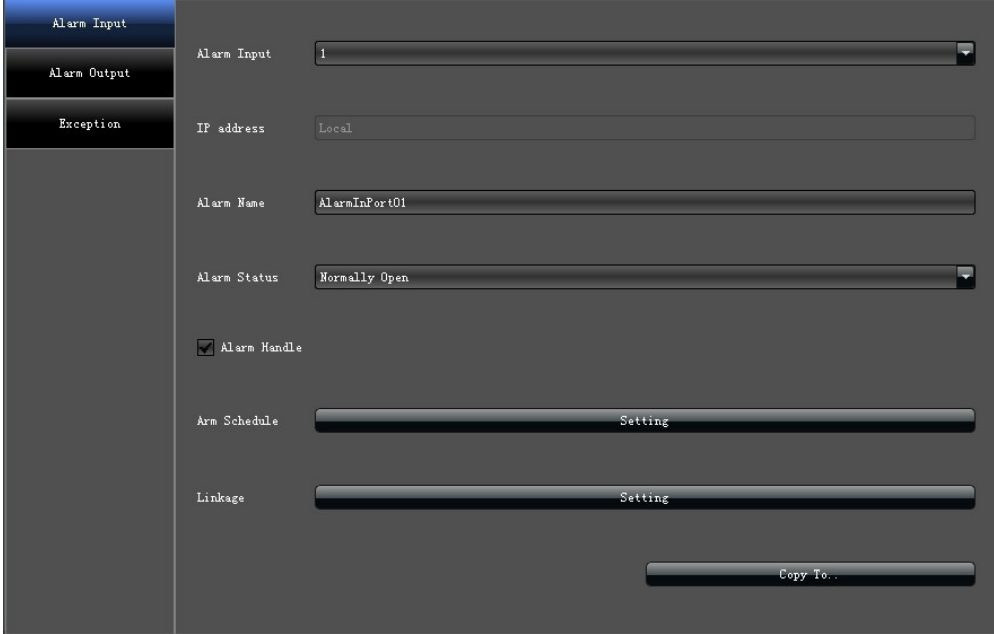

- 1)Включить тревогу
- 2)Настроить расписание
- 3) Выбрать режим работы, как указано ниже на рисунке:

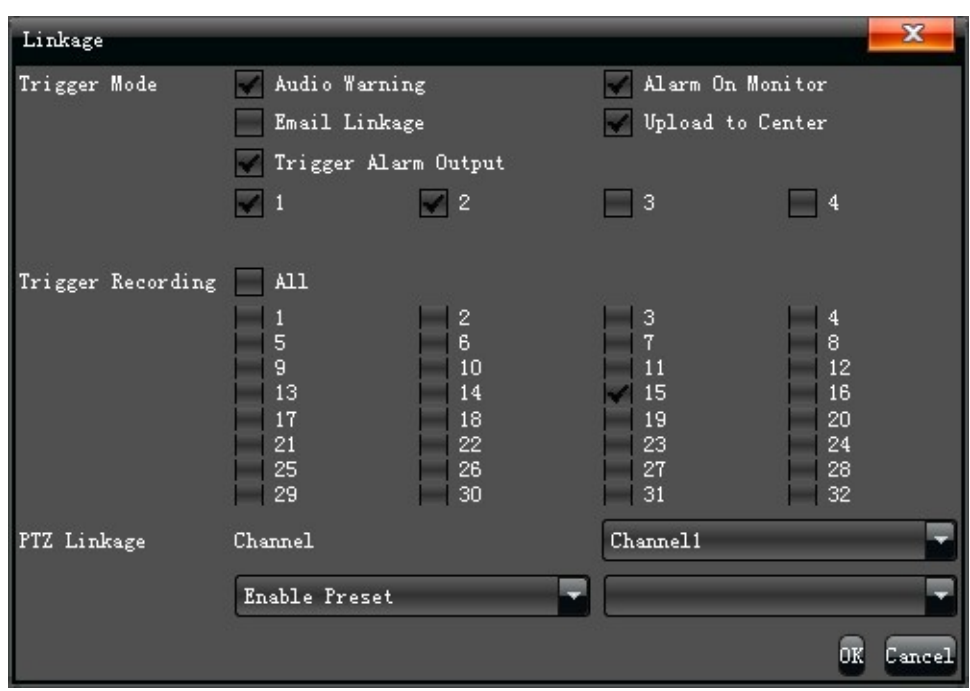

# <span id="page-32-0"></span>**5.4.2 ТРЕВОЖНЫЙ ВЫХОД**

Настройка параметров тревожного выхода "**Alarm Input**", интерфейс подключения указан ниже:

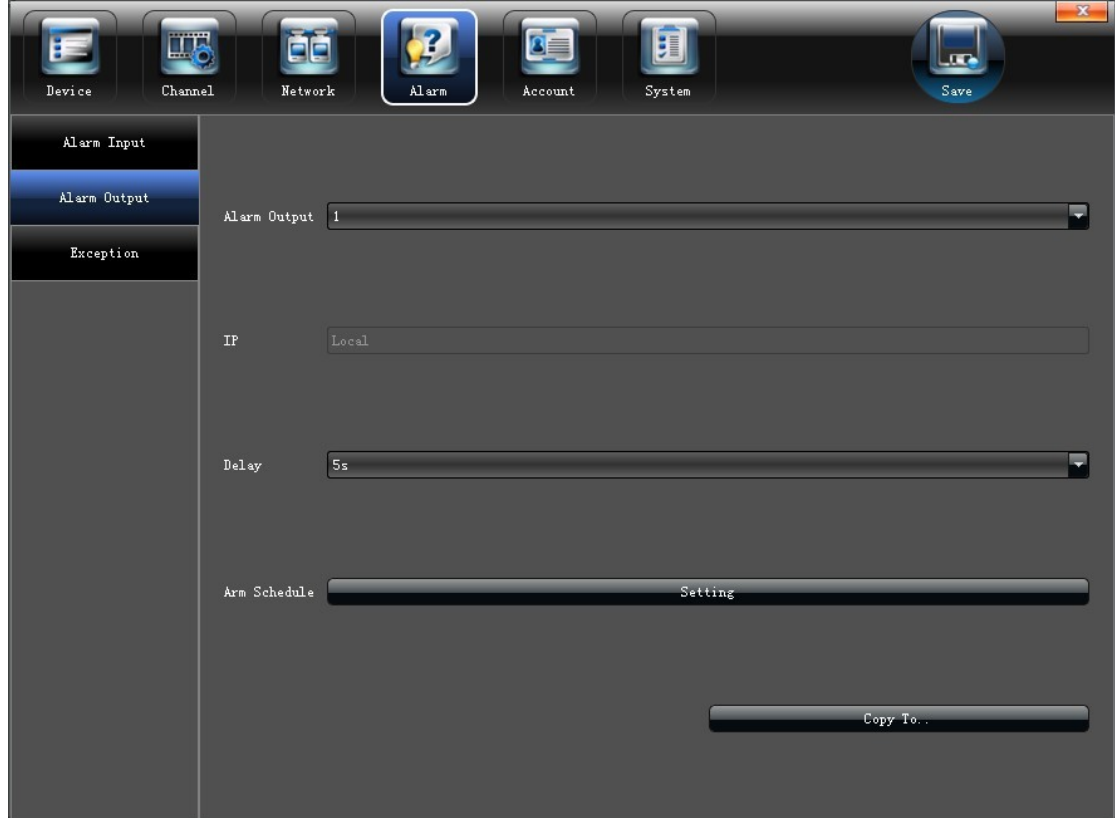

1) Настроить задержку сработки

2) Настроить расписание

## <span id="page-33-0"></span>**5.4.3 ОСОБАЯ СИТУАЦИЯ**

Настройка обнаружения внутренних ошибок "**Exception**", интерфейс подключения указан ниже:

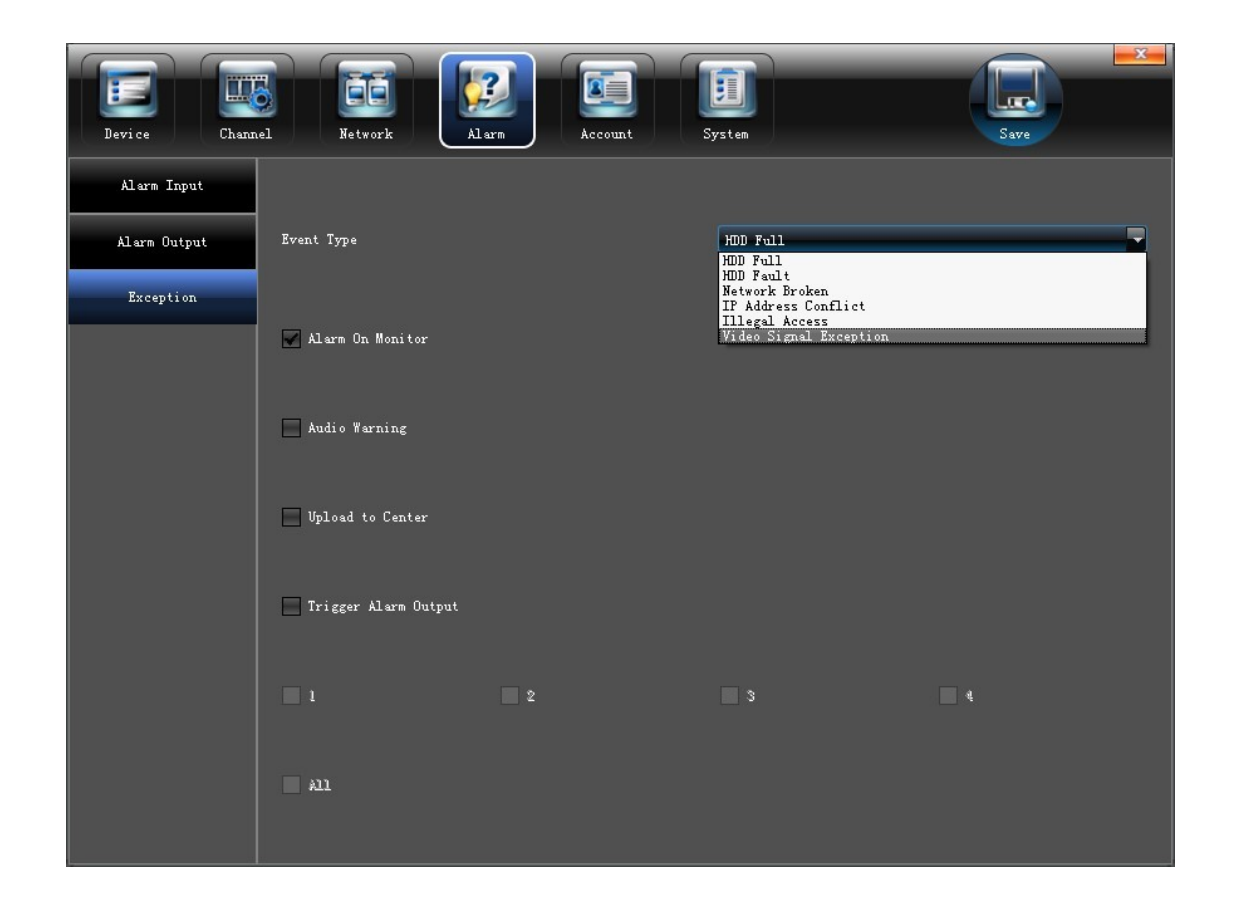

### <span id="page-33-1"></span>**5.5 УСТАНОВКИ ПОЛЬЗОВАТЕЛЯ**

Настройка и добавление новых пользователей "**Account**", интерфейс подключения указан ниже:

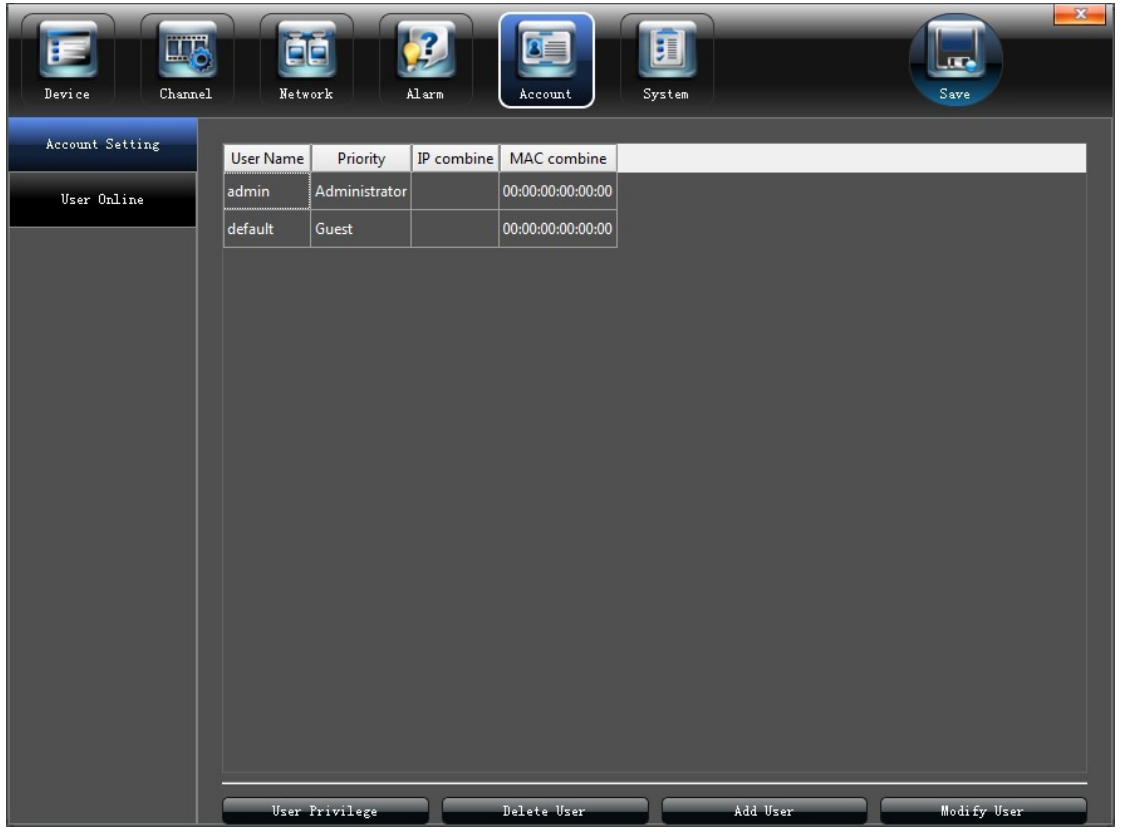

# <span id="page-34-0"></span>**5.5.1 НАСТРОЙКИ ПОЛЬЗОВАТЕЛЯ**

Изменить / Добавить / Удалить пользователя, наделить его особыми полномочиями, можно в разделе " **Account Setting**" (Настройка пользователя)

 $\overline{\phantom{a}}$ 

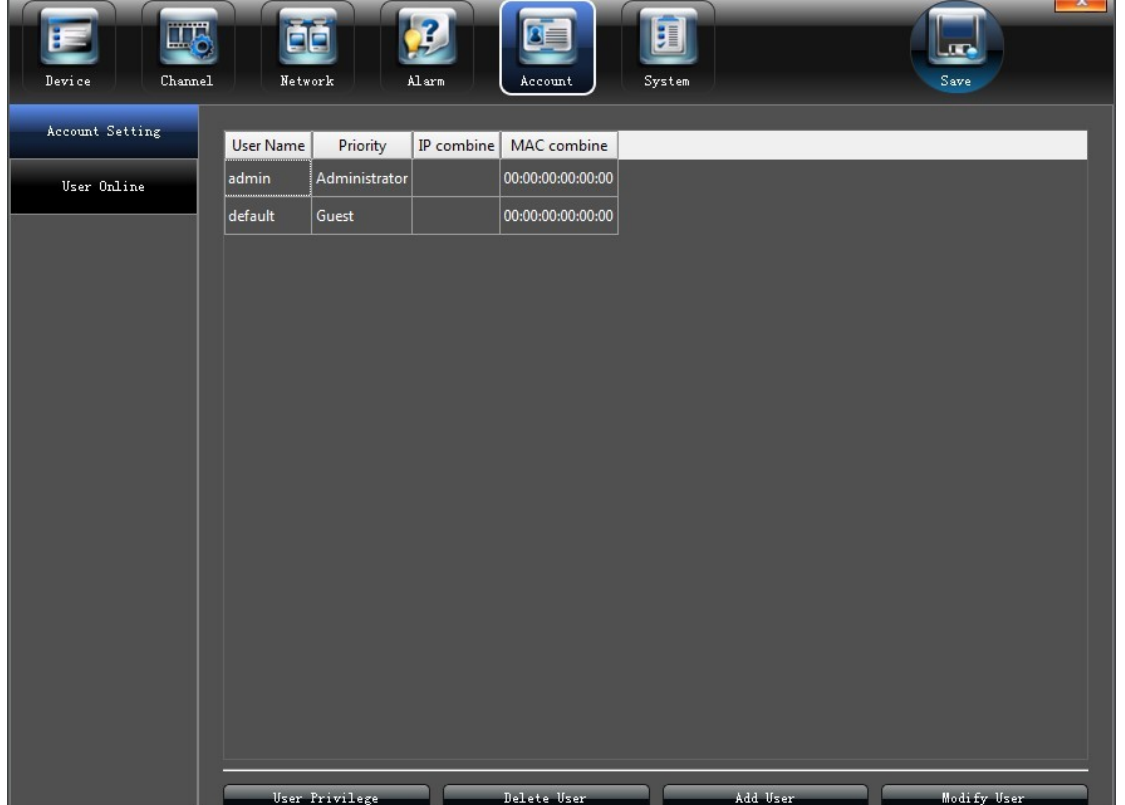

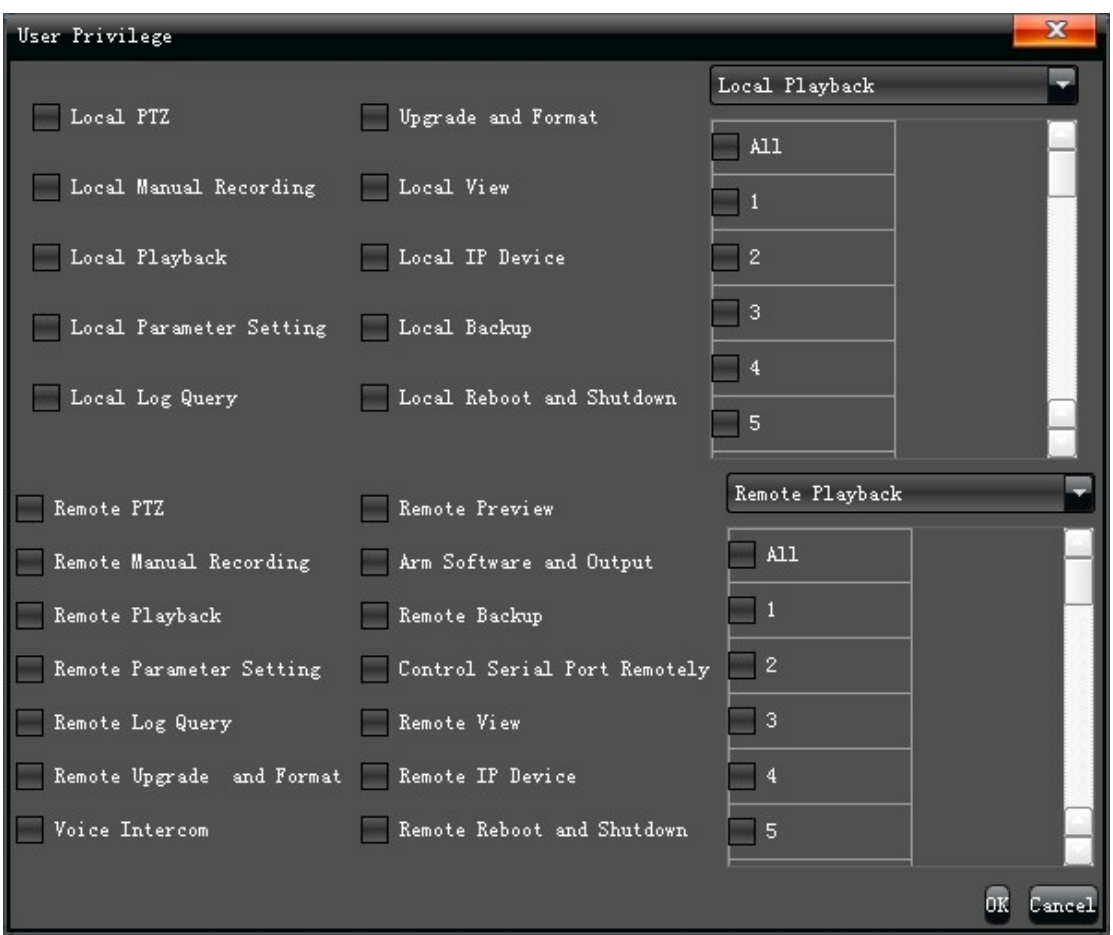

## <span id="page-35-0"></span>**5.5.2 ПОДКЛЮЧЕННЫЕ ПОЛЬЗОВАТЕЛИ**

Проверить текущее состояние подключенных пользователей можно в разделе "**User Online**" (Пользователь в сети), как показано на картинке:

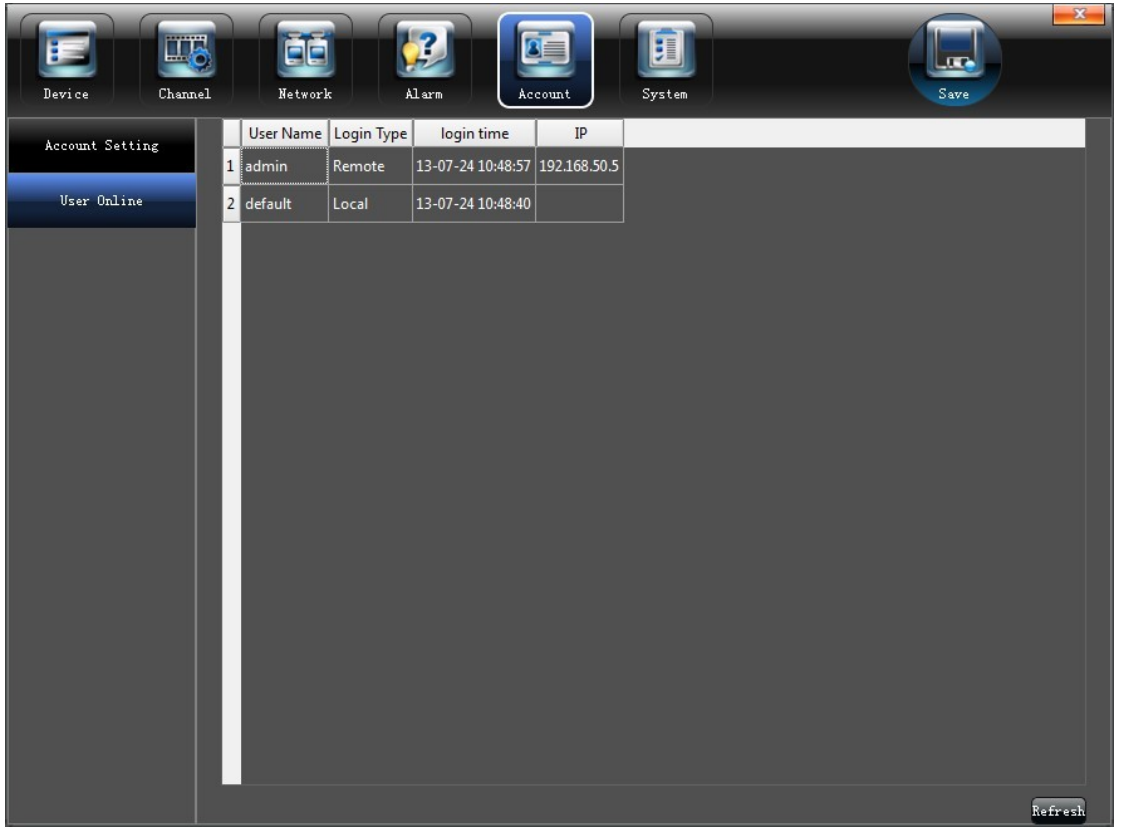

# <span id="page-36-0"></span>**5.6 НАСТРОЙКА СИСТЕМЫ**

Настроить и получить информацию о системе можно в разделе "**System**" (Система), как это показано на рисунке ниже:

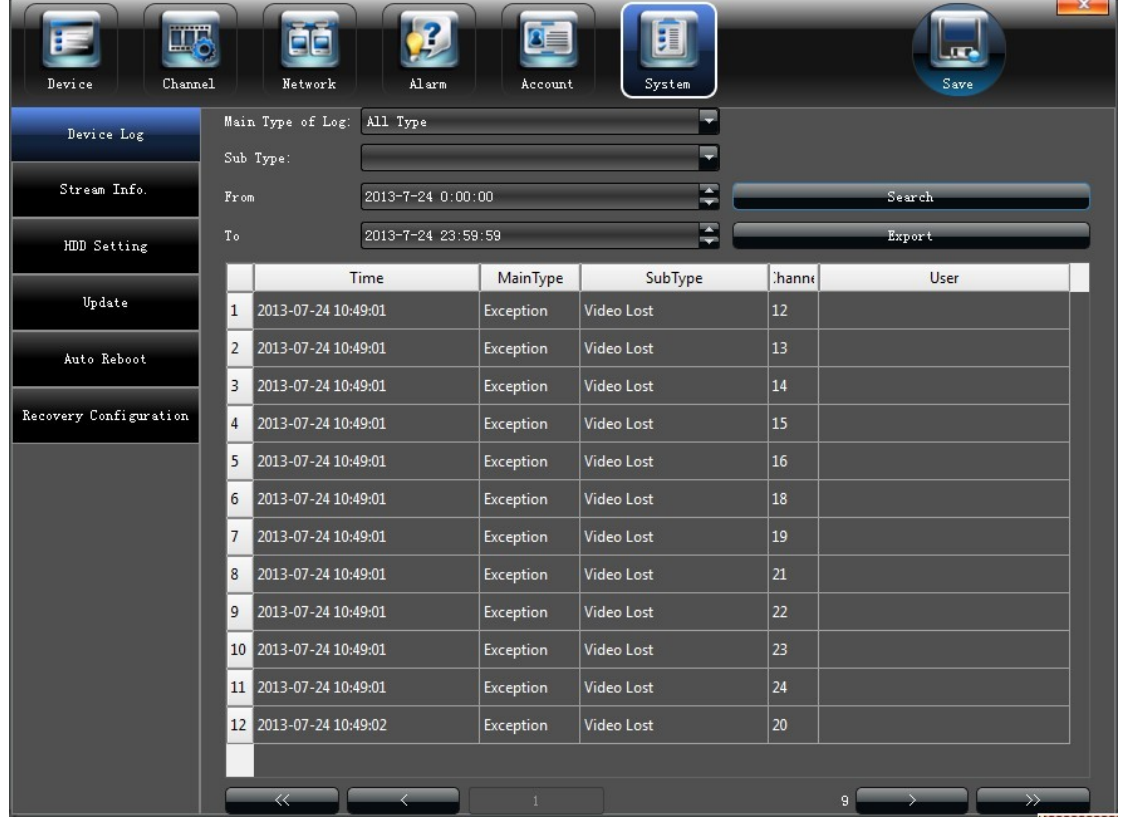

### <span id="page-37-0"></span>**5.6.1 ЖУРНАЛ**

Нажмите "**Device Log**" (Журнал) в разделе "**System**" (Система), для проверки всех событий произошедших с вашим устройством:

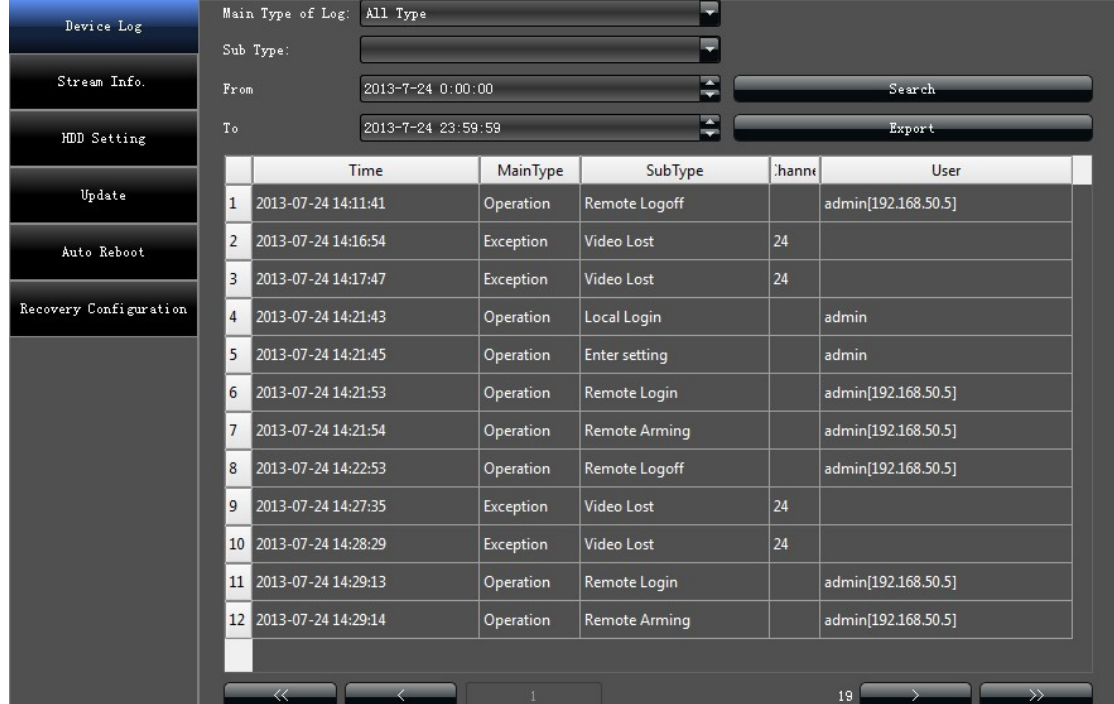

- 1) Основной журнал: Все/ Тревога/ Текущее/ По выбору
- 2)Дополнительный журнал: Для более точных отчетов
- 3)От: Задать время, начала формирования отчета
- 4)До: Задать время, окончания формирования отчета
- 5)Копировать: Копировать или отображать отчет

### <span id="page-37-1"></span>**5.6.2 ПОТОК**

Посмотреть информацию о потоках на каждом канале можно в разделе "**Stream Info**." (Поток), как это показано на картинке ниже.

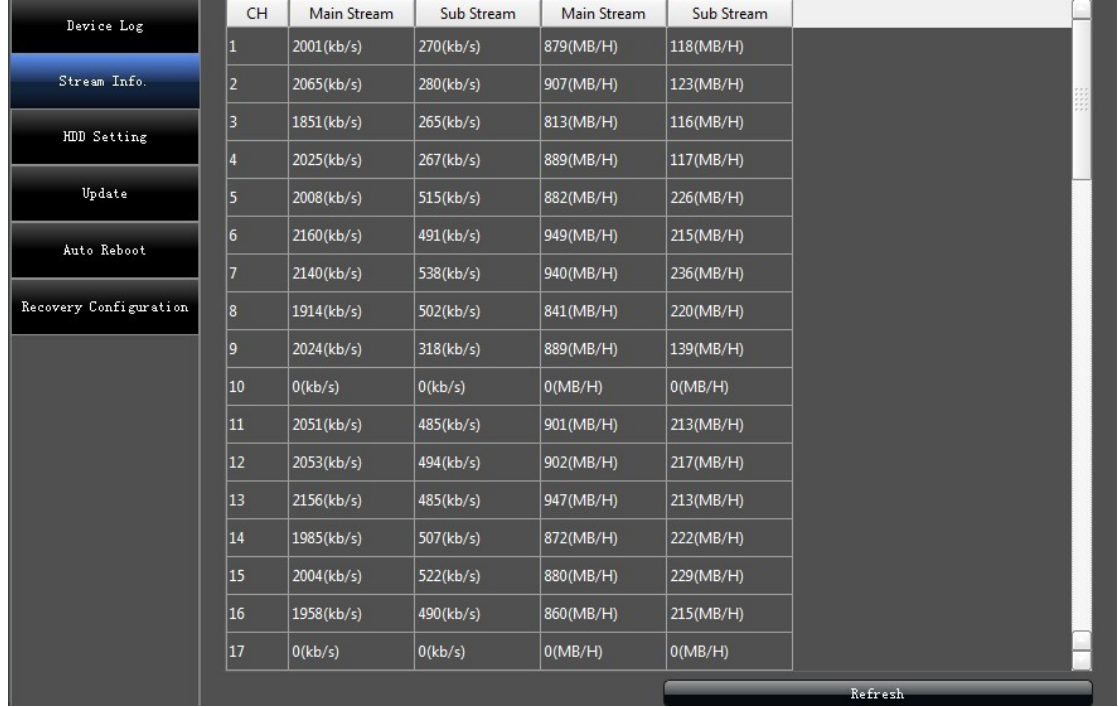

### <span id="page-38-0"></span>**5.6.3 HDD**

Для проверки работы, свободного места на диске или форматирования жесткого диска, в разделе "**HDD**" , необходимо установить маркер "√" напротив интересующего диска и произвести операцию, как показано на рисунке:

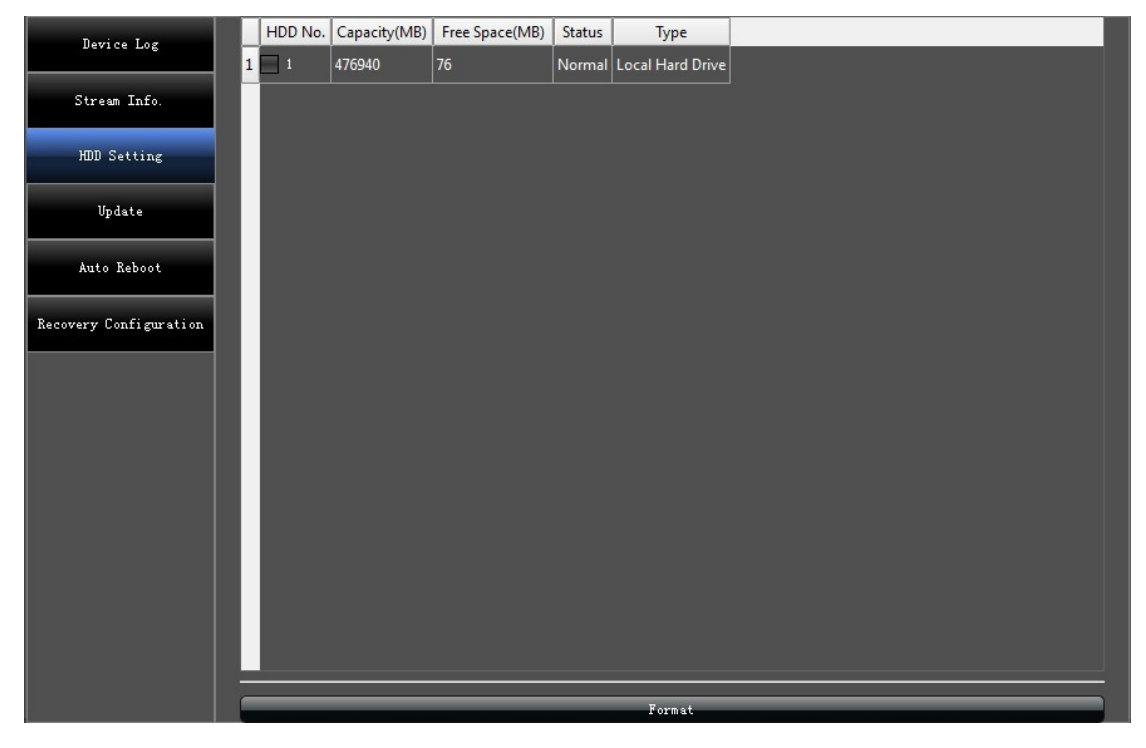

## <span id="page-39-0"></span>**5.6.4 ОБНОВЛЕНИЕ**

Данный раздел предназначен для обновления программного обеспечения устройства по сети или через порт USB.

## <span id="page-39-1"></span>**5.6.5 АВТО ПЕРЕЗАГРУЗКА**

Можно выбрать режимы: Никогда / Каждый день / Каждую неделю/ для перезагрузки устройства.

## <span id="page-39-2"></span>**5.6.6 ВОССТАНОВЛЕНИЕ**

Нажмите, Сохранить / Загрузить конфигурацию системы для сохранения или восстановления параметров настройки, сохраненных в файле.

### <span id="page-39-3"></span>**6. PTZ**

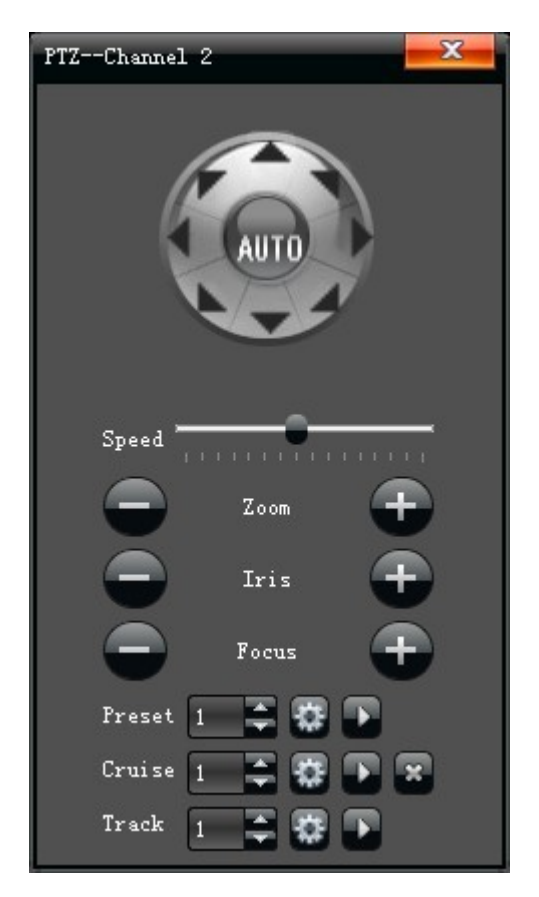

1) "**Пресет**": Переведите поворотную камеру в желаемое положение и нажмите кнопку " <sup>"</sup> для подтверждения выбранной точки.

Вызов точки: Выберите необходимою точку по номеру и нажмите " и кнопку.

 2)"**Маршрут**": Выберите необходимый номер маршрута и нажмите " " кнопку, для вхождения в интерфейс:

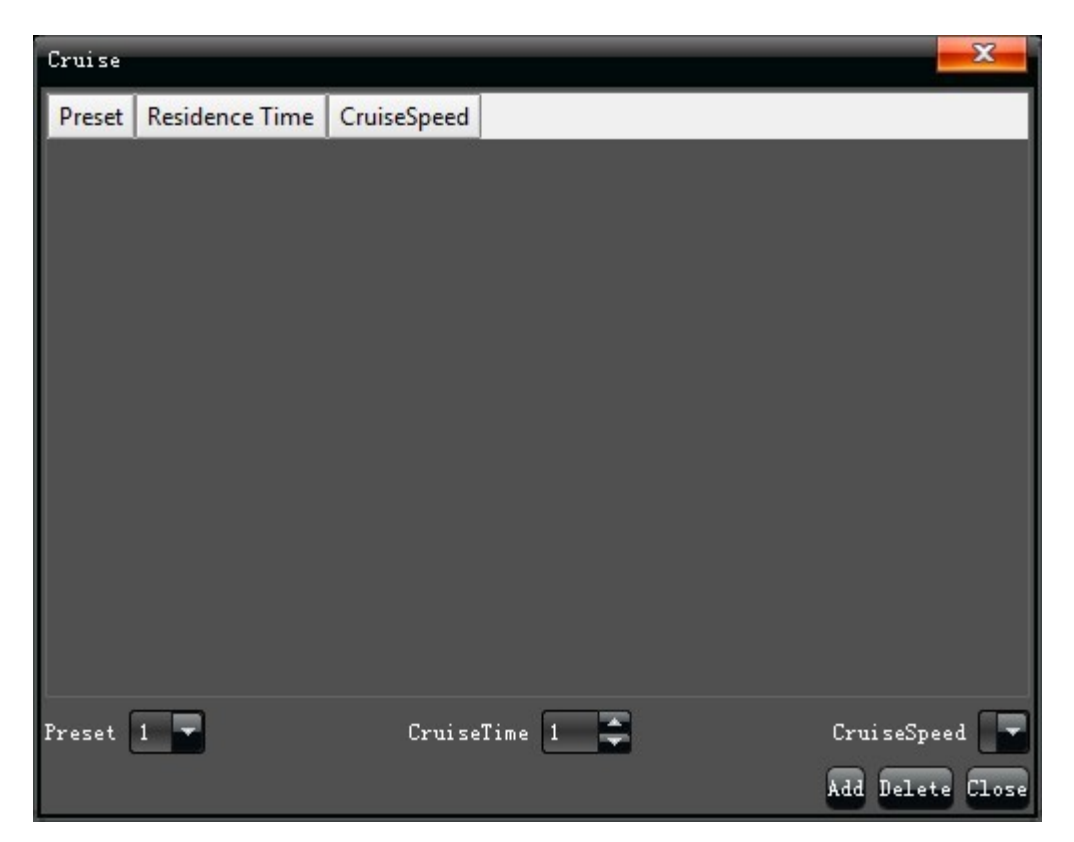

Интерфейс "**Маршрут**" настраивает: точки (Пресеты), Время нахождения на точке (Пресете), Скорость патрулирования, и добавляет новые пути (перемещение по точкам (Пресетам). При необходимости все точки и настройки можно удалить.

Запуск маршрута: Для запуска маршрута нажмите " <sup>"</sup> " кнопку.

Удаление маршрута: Выберите маршрут, который хотите удалить и нажмите удаление.

3)"**Шаблон**": Выберите номер маршрута и активируйте запись его, далее проведите камеру по всем точкам на вашем маршруте и остановите запись.

Запуск Шаблона: Выберите необходимый шаблон и нажмите " инопку.

## <span id="page-40-0"></span>**7. РУЧНАЯ ЗАПИСЬ**

Ручная запись служит для принудительного режима записи видео. Если выбран данный режим, запись будет вестись постоянно и запись по расписанию работать не будет, см. рисунок:

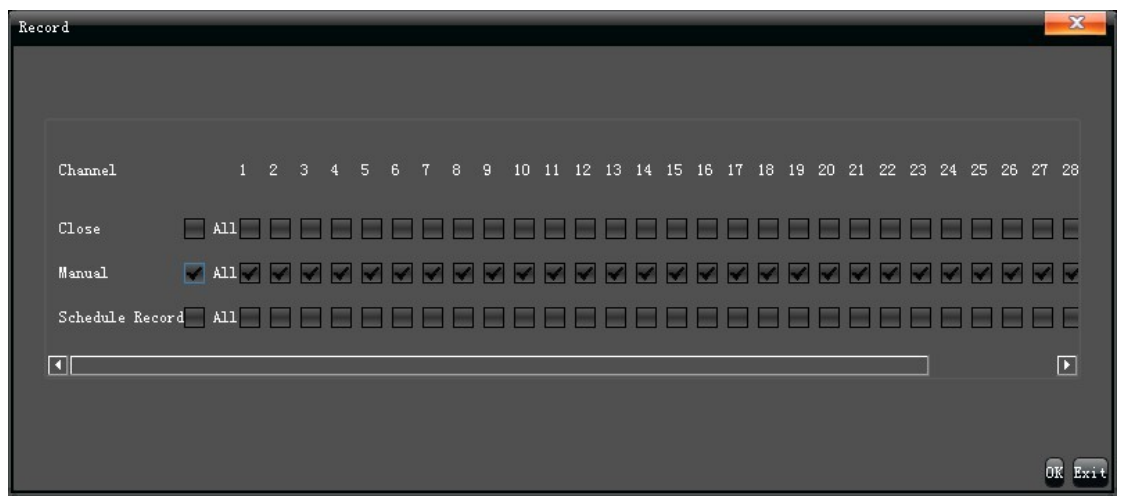

# <span id="page-41-0"></span>**8. РУЧНОЙ СНИМОК**

Чтобы сделать снимок в архив при просмотре живого видео, необходимо нажать на иконку в нижнем правом углу окна камеры. Снимки, потом, можно просмотреть с помощью "**Файлового менеджера**" в главном меню.

## <span id="page-41-1"></span>**9. ВОСПРОИЗВЕДЕНИЕ**

Для того чтобы просмотреть записанные ранее видеофрагменты, необходимо войти в меню "**Воспроизведение**" в основном меню, как показано на картинке:

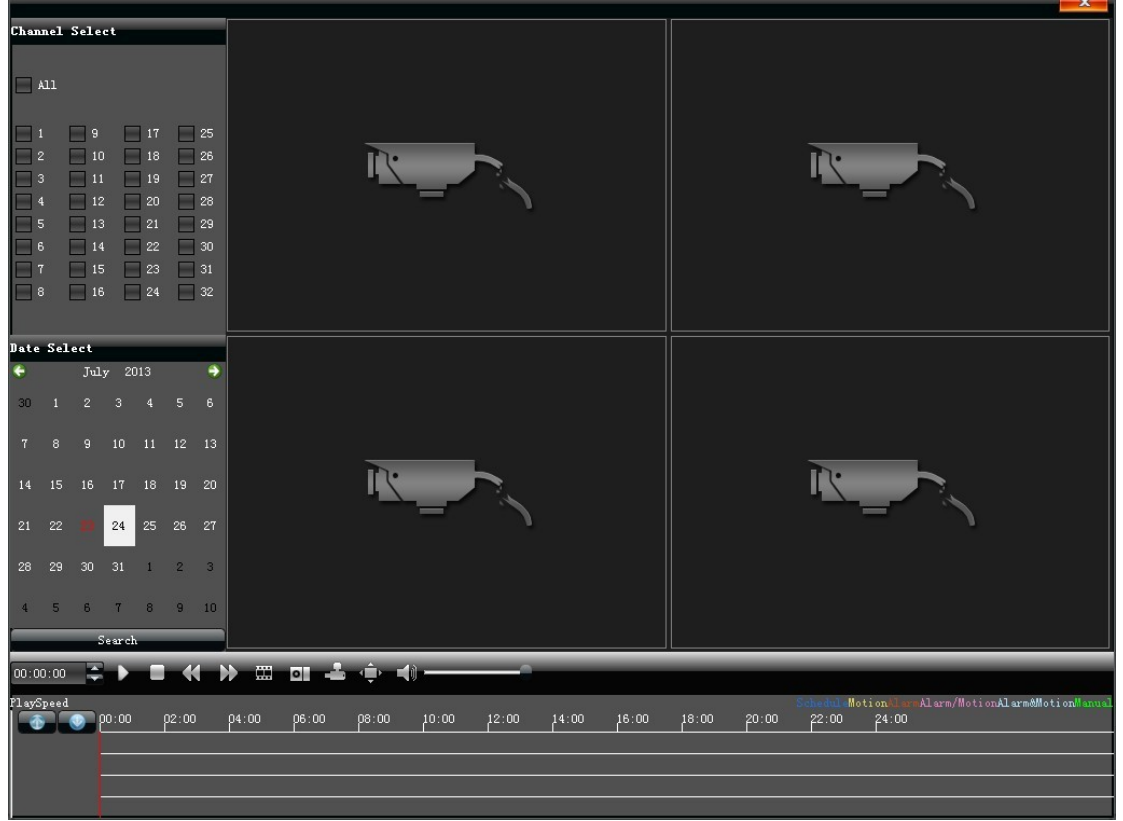

- )**Пауза**: Останавливает воспроизведение на паузу
- )**Стоп**: Останавливает воспроизведение
- )**Медленно**: Замедляет просмотр видео (1/2、1/4、1/8、1/16 на выбор)
- )**Быстро**: Ускоряет просмотр видео (2、4、8、16 на выбор)
- )**Снимок**: Позволяет сделать снимок из архива
- 6) **По кадру**: Воспроизведение видео покадрово
- )**Архив**: Архивация выбранных каналов
- 8) **Во весь экран**: Воспроизведение видео во весь экран
- )**Звук**: Настройка громкости при воспроизведении

Двойной клик по тайм бару с фрагментами видео, начнет воспроизведение. Двойной клик по экрану выведет видео в полноэкранный режим.

## <span id="page-42-0"></span>**10. НАСТРОЙКИ ДИСПЛЕЯ**

Для настройки параметров отображения, воспользуйтесь закладкой "**Настройки дисплея**" в главном меню устройства, как показано ниже:

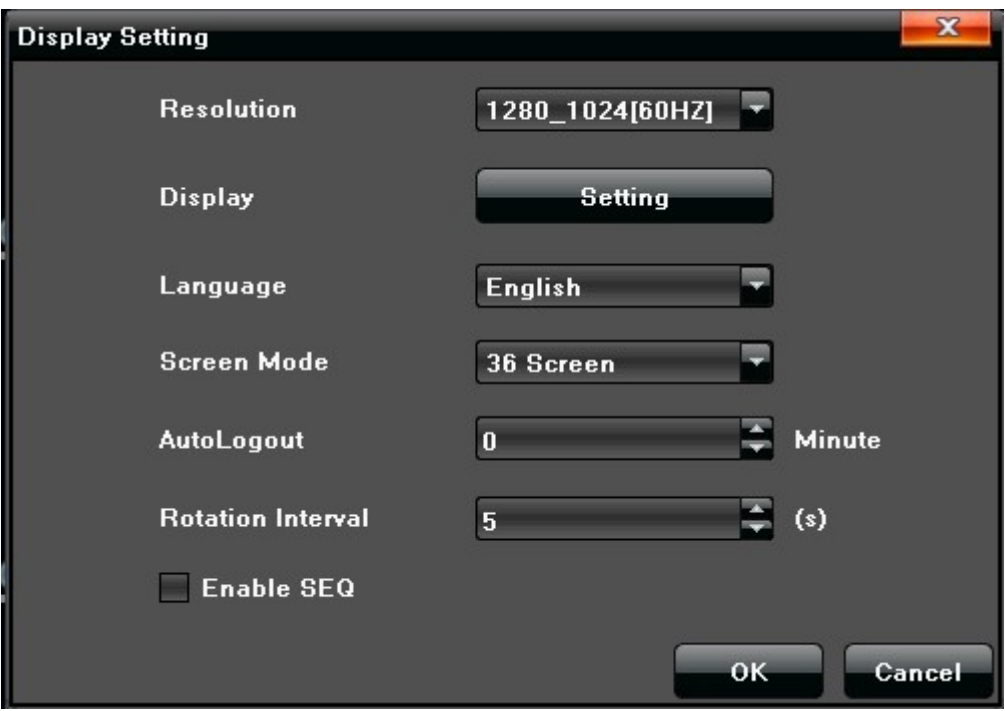

- )**Разрешение**: Выберите необходимое разрешение
- )**Дисплей**: Настройка Яркости/ Контрастности/ Цветности/ Цветового баланса на мониторе
- )**Язык**: Выберите необходимый язык интерфейса
- )**Режим вывода**: 1/4 /9 /16 экранное меню
- )**Авто выход**: Настройка длительности бездействия системы до авто выхода и блокировки системы

6)**Обход**: Настройка временного интервала селектирования видео камер в секунду, Установите маркер "√" если хотите активировать "Обход".

## <span id="page-43-0"></span>**11. АРХИВАЦИЯ**

Для снятия архивов воспользуйтесь меню "Архивация". Вставьте USB носитель в порт регистратора, система должна определить емкость автоматически, далее вы можете выбрать формат, в котором будет сохранен архив, как указано на картинке ниже:

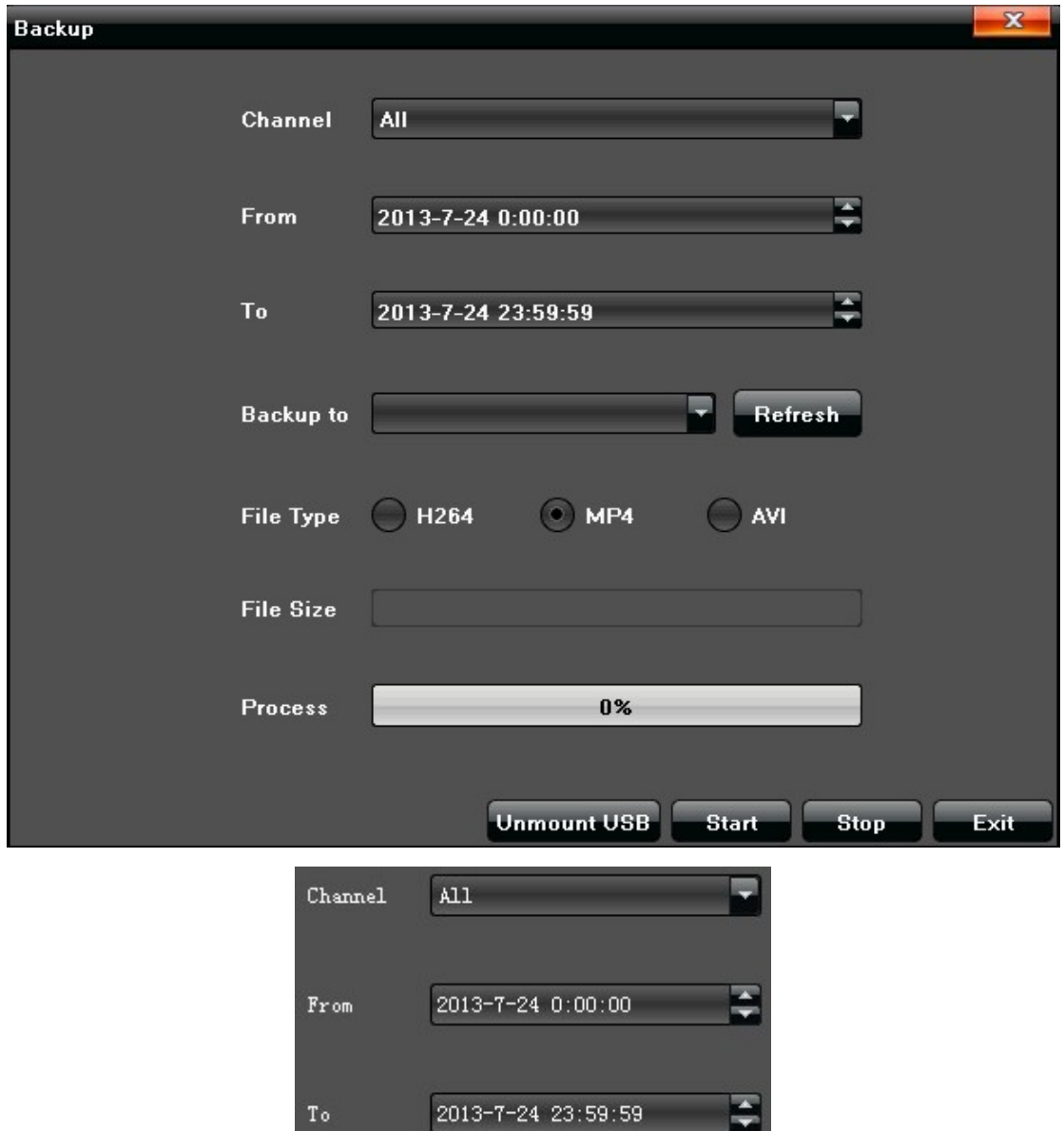

- 1)**Канал**: Определите, какой канал необходимо архивировать
- 2)**От**: Задать время, начала архивации
- 3)**До**: Задать время, окончания архивации

Нажмите "Старт" для начала архивации выбранного канало, процесс будет отображен на Экране.

# <span id="page-44-0"></span>**12. ТРЕВОГА**

Для просмотра тревожных сообщений воспользуйтесь разделом "**Тревога**" в основном меню устройства, как показано на картинке ниже:

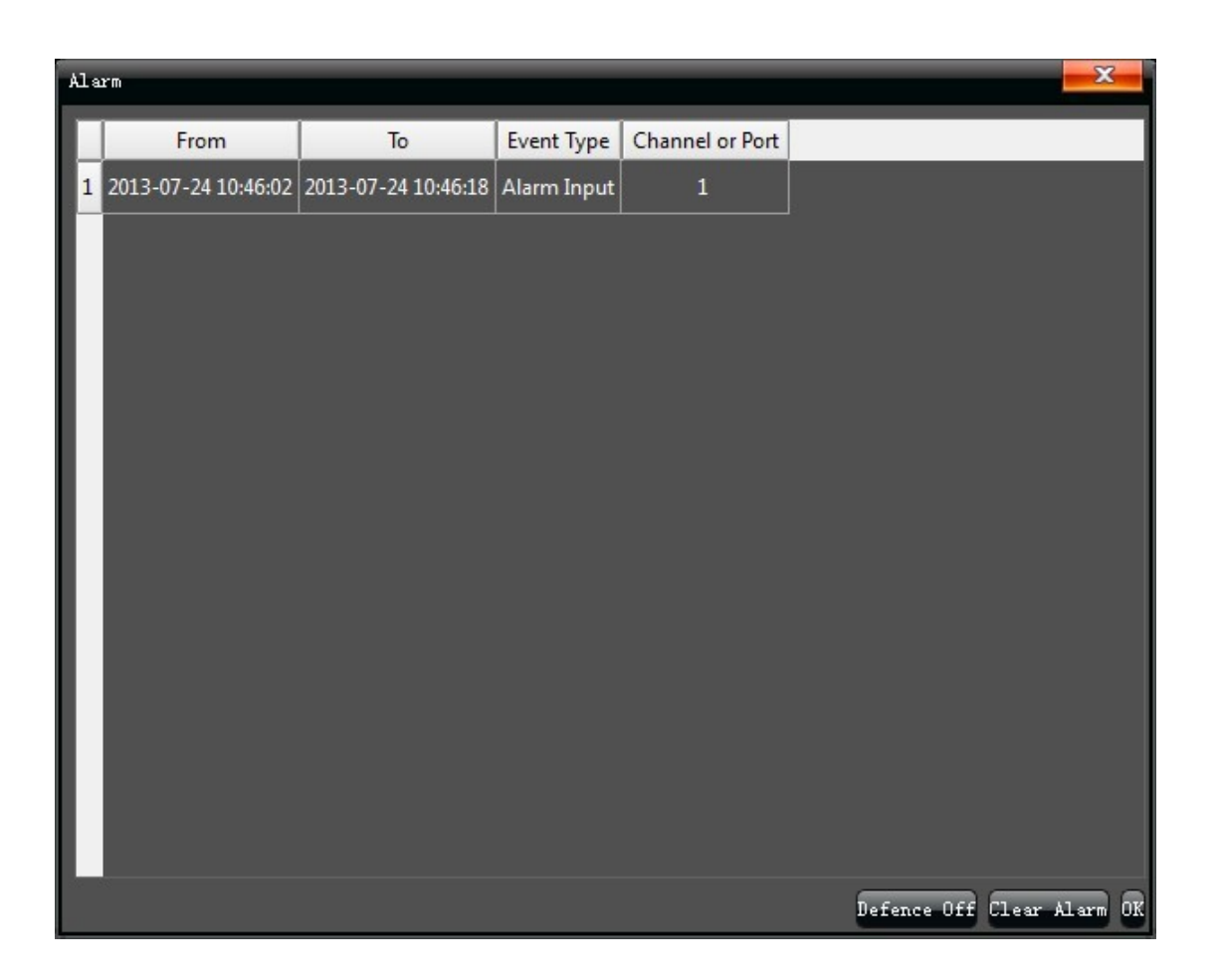

# <span id="page-44-1"></span>**13. ФАЙЛОВЫЙ МЕНЕДЖЕР**

Раздел "**Файловый менеджер**" находится в основном меню устройства и отображает хранящуюся видеоинформацию и снимки:

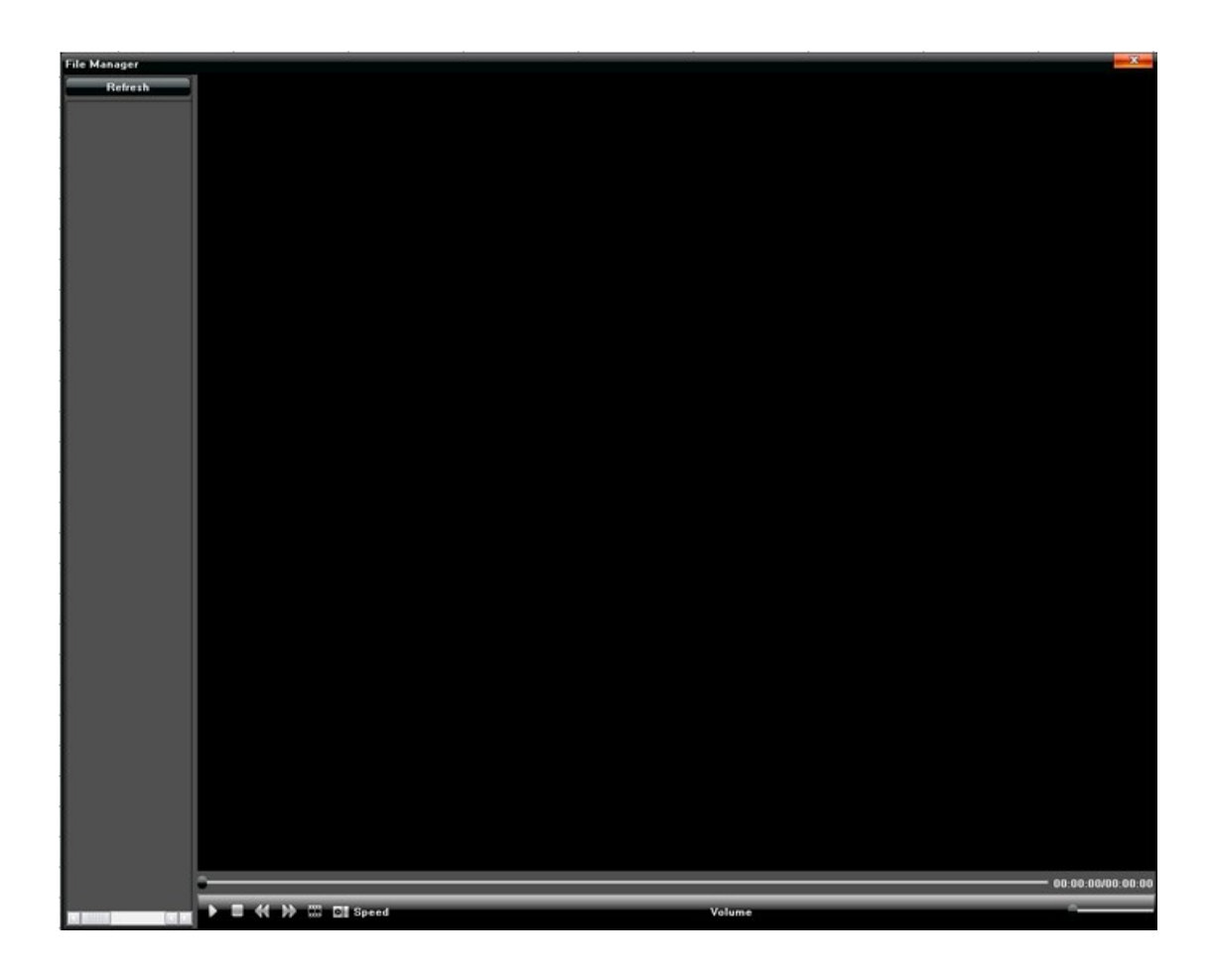

# <span id="page-45-0"></span>**14. НАСТРОЙКИ КАНАЛА**

Индивидуальные настройки Яркости / Контрастности / Насыщенности и Цветового баланса для каждого канала:

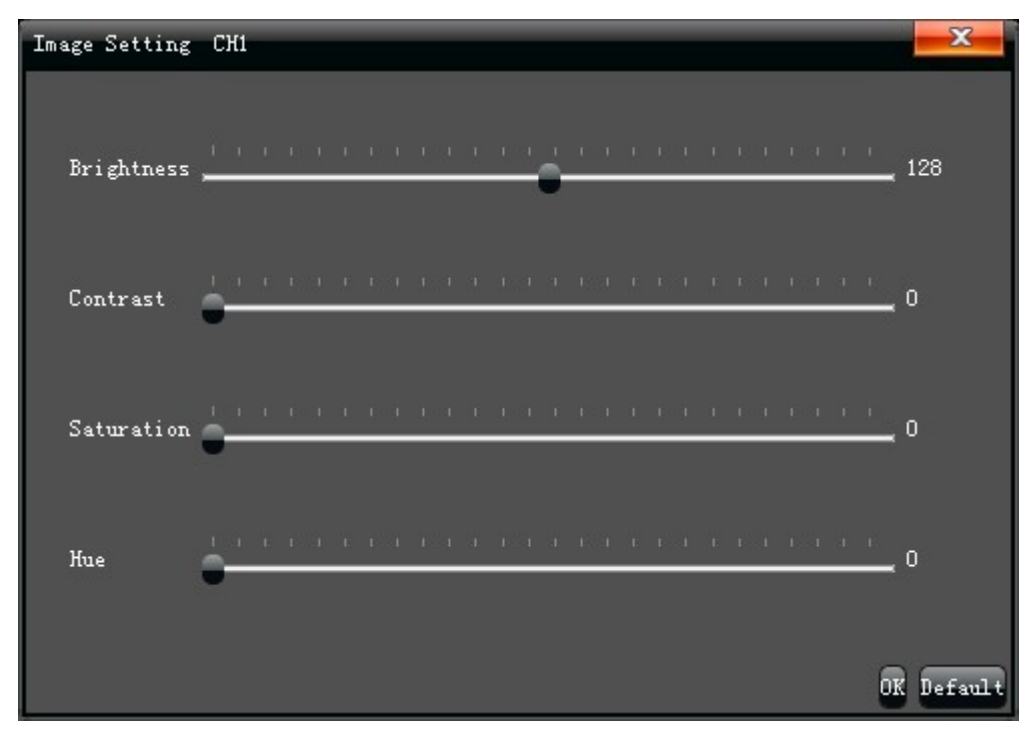

# <span id="page-46-0"></span>**15. СООТНОШЕНИЕ СТОРОН / СЕГМЕНТАЦИЯ**

Настройка соотношения сторон 4:3 или 16:9, Настройка отображения одновременно каналов 1 / 4 / 9 / 16 / 25 / 36

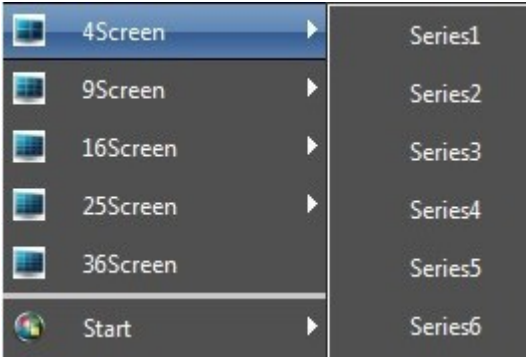